# **เอกสารคู่มือการให้งานสำหรับพู้ประกอบการ S:UU E-Submission พลิตภัณฑ์วัตญาสพติด**

(User Manual)

## <u>เฉพาะการยื่นคำขอใหม่</u>

เพื่อขออนุญาตครอบครองวัตถุออกฤทธิ์ในประเภท 3 หรือ 4 หรือเพื่อขออนุญาตจำหน่ายหรือมีไว้ในครอบครอง ้ซึ่งยาเสมเติดให้โทเม่ม ประเภท 2

แก้ไขครั้งที่ 3 เคือนมิถุนายน 2560

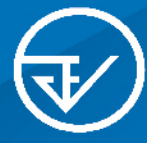

จัดทำโดย กองควบคุมวัติถุเสพติด สำนักงานคณะกรรมการอาหารและยา Food and Drug Administration

(User Manual)

## **เฉพาะการยื่นค�ำขอใหม่**

**เพื่อขออนุญาตครอบครองวัตถุออกฤทธิ์ในประเภท 3 หรือ 4 หรือเพื่อขออนุญาตจ�ำหน่ายหรือมีไว้ในครอบครองซึ่งยาเสพติดให้โทษในประเภท 2** 

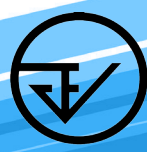

**จัดท�ำโดย กองควบคุมวัตถุเสพติด ส�ำนักงานคณะกรรมการอาหารและยา Food and Drug Administration**

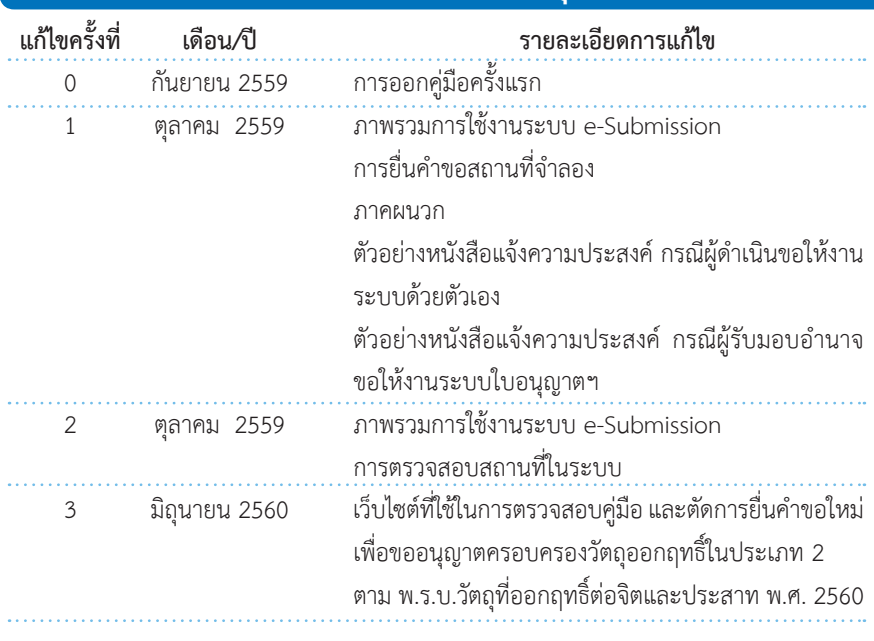

## ประวัติการแก้ไขปรับปรุง

## สารบัญ

#### **หน้า**

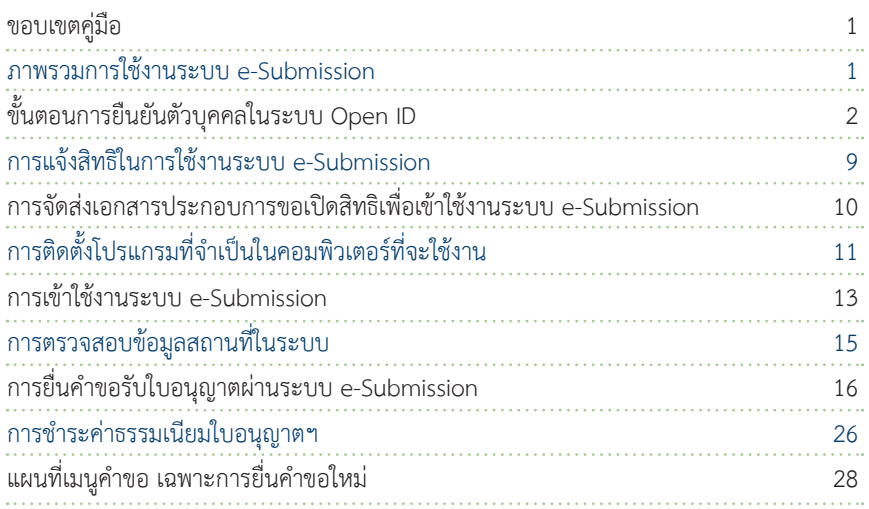

#### สารบัญ

#### **ภาคผนวก**

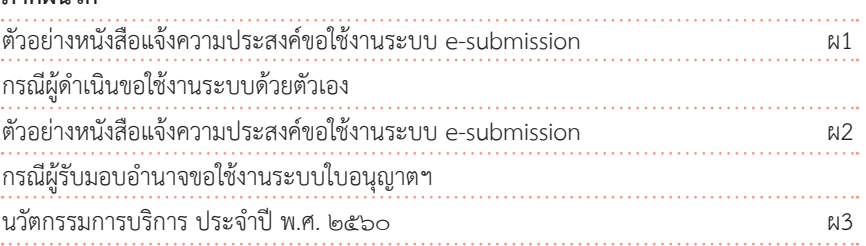

#### **หน้า**

#### ขอบเขตคู่มือนี้ ครอบคลุมการใช้งานระบบ e-Submission ดังนี้

1.ขั้นตอนการขอและรับใบอนุญาตให้มีไว้ในครอบครองหรือใช้ประโยชน์ซึ่งวัตถุออกฤทธิ์ ในประเภท 3, 4

2. ขั้นตอนการขอและรับใบอนุญาตจำหน่าย หรือมีไว้ในครอบครองซึ่งยาเสพติดให้โทษใน ประเภท2

#### ภาพรวมการใช้งานระบบ e-Submission การขอรับใบอนุญาต

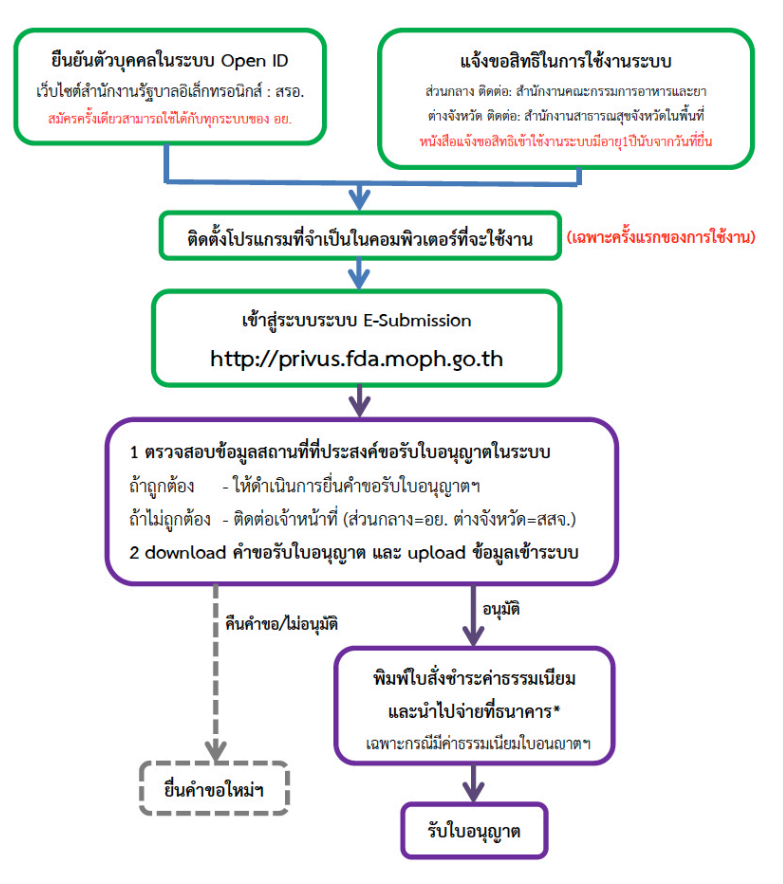

\*กรณีเป็นผู้ประกอบการที่ยื่นคำขอกับ สสจ การชำระค่าธรรมเนียมขึ้นกับ สสจ ในพื้นที่นั้นๆ ู้ขั้นตอนการชำระค่าธรรมเนียม อาจมีการเปลี่ยนแปลง ปรับการดำเนินการตาม ม.44

# ี ขั้นตอนการยืนยันตัวบุคคลในระบบ Open ID เว็บไซต์สำนักงานรัฐบาล<br>อิเล็กทรอนิกส์ : สรอ. (เฉพาะครั้งแรกของการใช้งาน)

การสร้างบัญชีผู้ใช้งานและการกำหนดรหัสผ่าน สามารถดำเนินการได้ที่สำนักงานรัฐบาล อิเล็กทรอนิกส์(องค์การมหาชน) [www.egov.go.th] กรณีที่เคยสร้างบัญชีผู้ใช้งานไว้แล้วสามารถ ข้าบขั้นตอบนี้ไปได้

#### **หากมีปัญหาในการสมัครเพื่อสร้างบัญชีผู้ใช้งาน**

#### **โปรดติดต่อ contact@ega.or.th หรือ โทร (+66) 0 2612 6000 โดยแจ้งว่ามีปัญหา ในการขอ OpenID**

1. การสมัครสมาชิกระบบ สรอ. เพื่อลงทะเบียนเข้าใช้งานระบบ ทำได้ 2 ช่องทางดังนี **ช่องทางแรก** ผู้ใช้งานลงทะเบียนเพื่อสมัครสมาชิกของ Open ID (สรอ.) โดยเข้าที่ URL: **http://privus.fda.moph.go.th/** จากนั้น click เพื่อเลือกประเภทผู้ใช้งาน ในกรณีที่ผู้ใช้งาน เป็นผู้ประกอบการ ให้เลือกที่ icon รูปผู้ประกอบการ

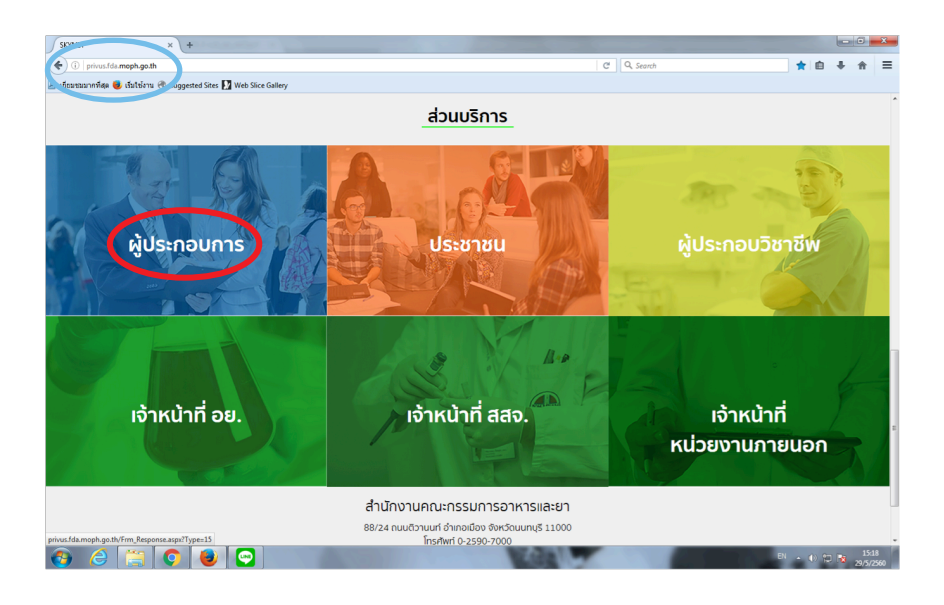

ระบบจะแสดงหน้าจอเพื่อไปยังการ "สมัครสมาชิก" ให้ click สมัครสมาชิก

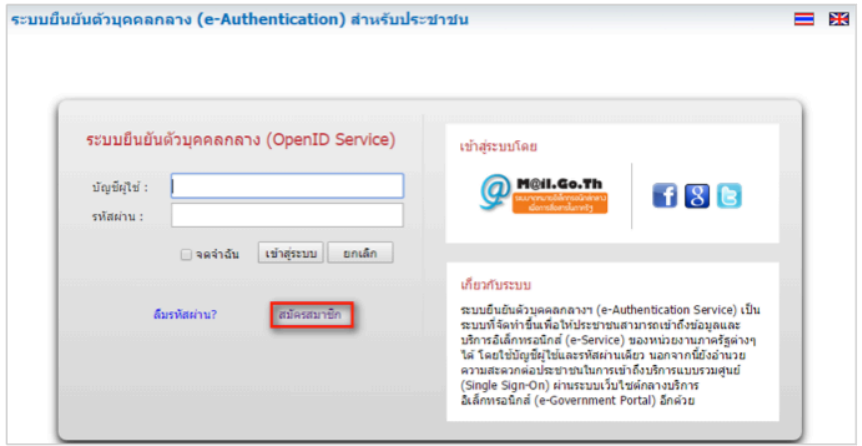

**ช่องทางสอง** ผู้ใช้งานลงทะเบียนเพื่อสมัครสมาชิกของ Open ID (สรอ.) โดยเข้าที่ URL: **http://openid.egov.go.th/** จากนั้น click เพื่อเลือก "ลงทะเบียน"

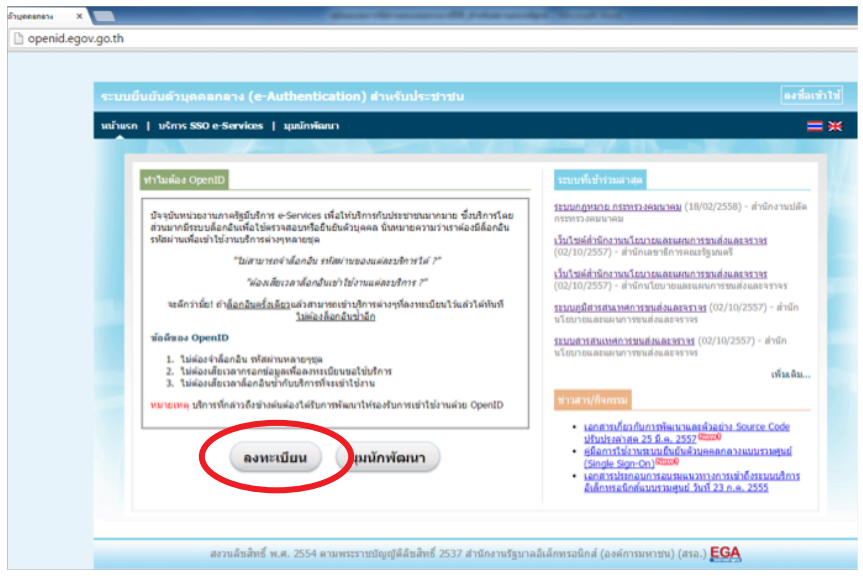

2.ผู้ใช้งานอ่านรายละเอียดเพื่อรับทราบข้อตกลงการใช้บริการยืนยันตัวบุคคลกลางจากนั้น

click ตกลง

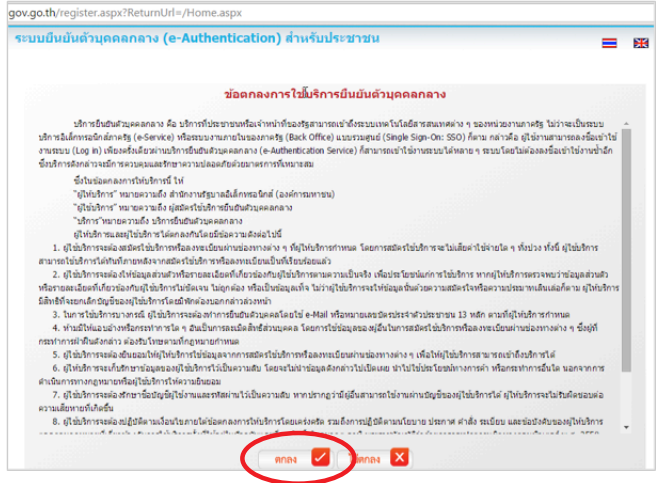

3. ผู้ใช้งานกรอกข้อมูลผู้สมัคร และรายละเอียดผู้สมัคร จากนั้น click "สมัครสมาชิก" **\*\*ข้อมูลผู้สมัครขอให้เลือกเป็น "บุคคลธรรมดา"เท่านั้น\*\***

การก�ำหนดรหัสผ่านขอให้ก�ำหนดมากกว่า 8 ตัวอักษร

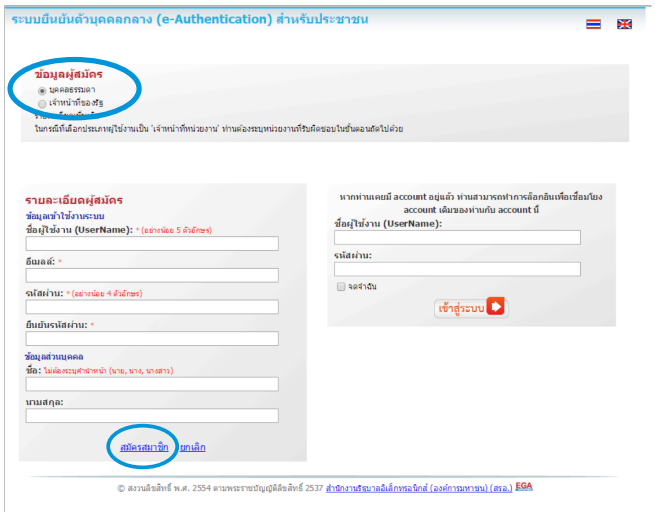

## E-SUBMISSION

4.ระบบจะแสดงข้อความการลงทะเบียนเป็นที่เรียบร้อยแล้ว **ซึ่งจะต้องท�ำการยืนยันตัวตน โดยเปิด e-mail ตามที่ได้แจ้งข้อมูลไปในรายละเอียดผู้สมัคร** 

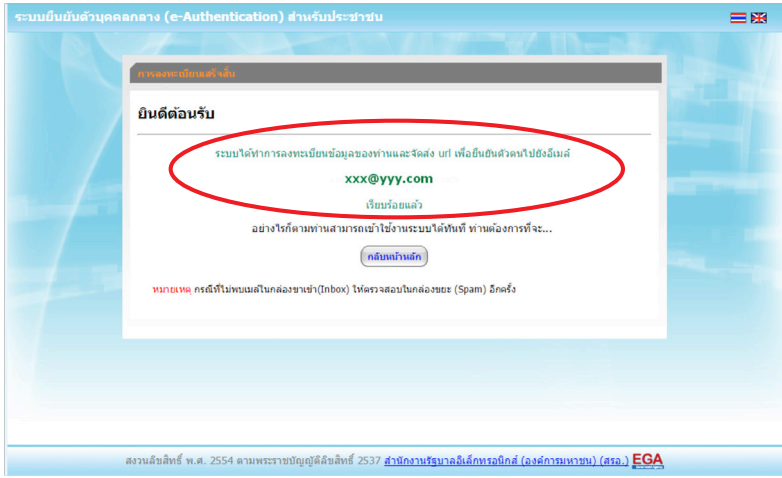

5. เมื่อผู้ใช้งานเปิด e-Mail ตามที่ระบุในรายละเอียดผู้สมัคร จะพบ e-Mail ดังภาพ ผู้ใช้งาน click ที่ Linkหรือ copy URL ไปเปิดใน Browser เพื่อยืนยันตัวบุคคล

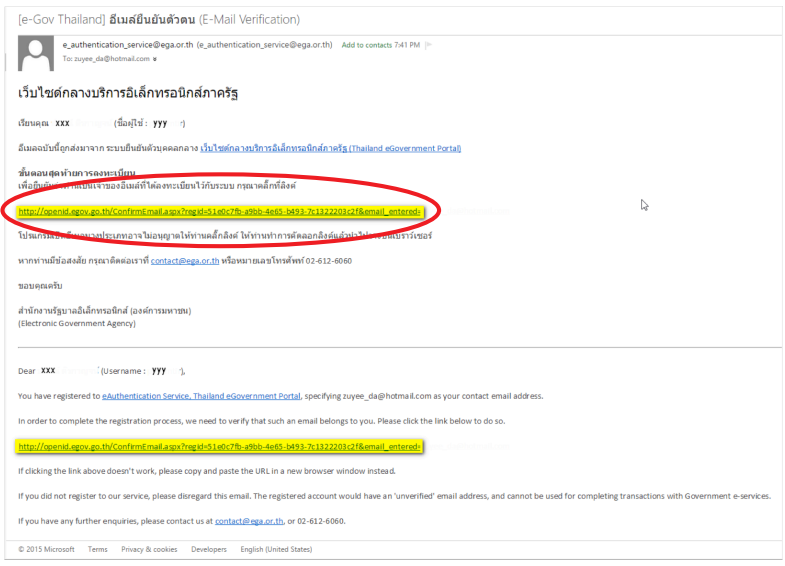

6. เมื่อ click link ระบบจะแสดงดังภาพ จากนั้นกด ปิดหน้าต่าง

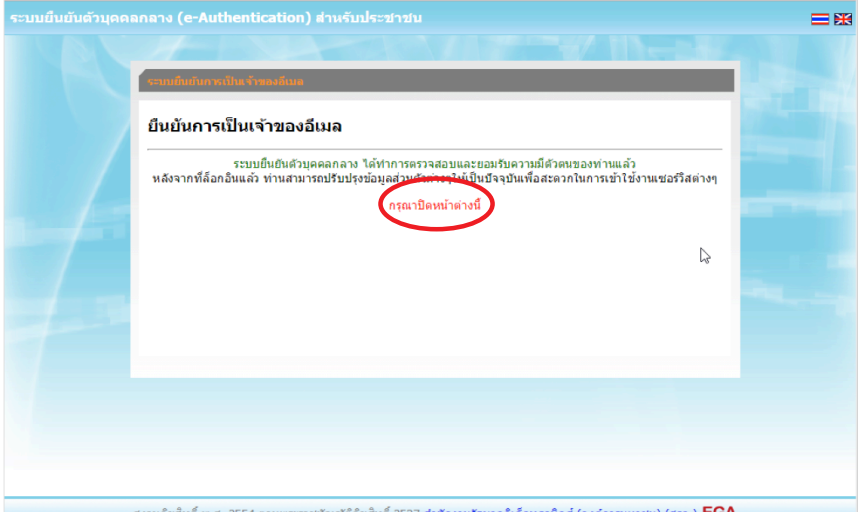

สงวนล์ขสิทธิ์ พ.ศ. 2554 ตามพระราชบัญญัติลิขสิทธิ์ 2537 <u>สำนักงานรัฐบาลอิเล็กทรอนิกส์ (องค์การมหาชน) (สรอ.)</u> EGA

7. ระบบจะนำ ผู้ใช้งานเข้าไปที่ URL : http://privus.fda.moph.go.th/ อีกครั้ง ระบบจะให้ ทำการยืนยันตัวบุคคลโดยให้ผู้ใช้งาน ระบุเลขบัตรประจำตัวประชาชน ของตัวท่านเอง จากนั้นคลิก "ยืนยันตัวบุคคล"

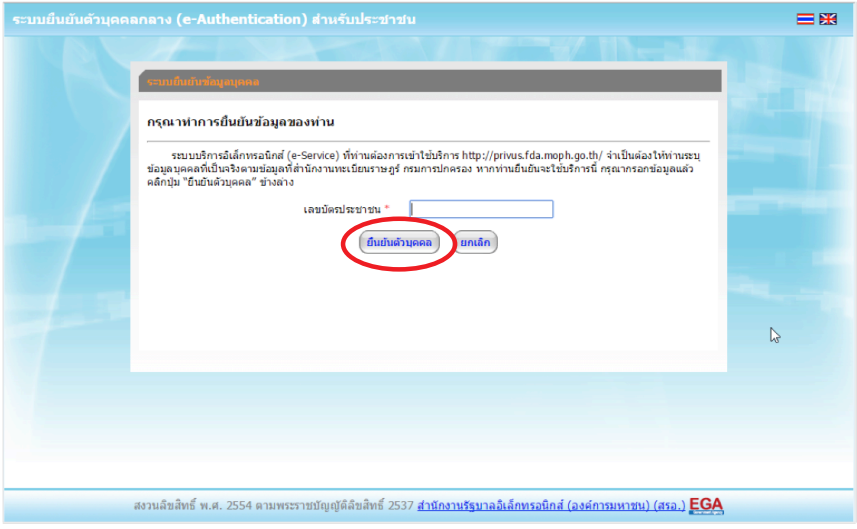

8.จากนั้นระบบจะให้ระบุข้อมูลเพื่อยืนยันตัวบุคคล กดปุ่มยืนยันเลข13หลัก เมื่อกรอกข้อมูล เรียบร้อยแล้ว กดปุ่ม "ยืนยัน"

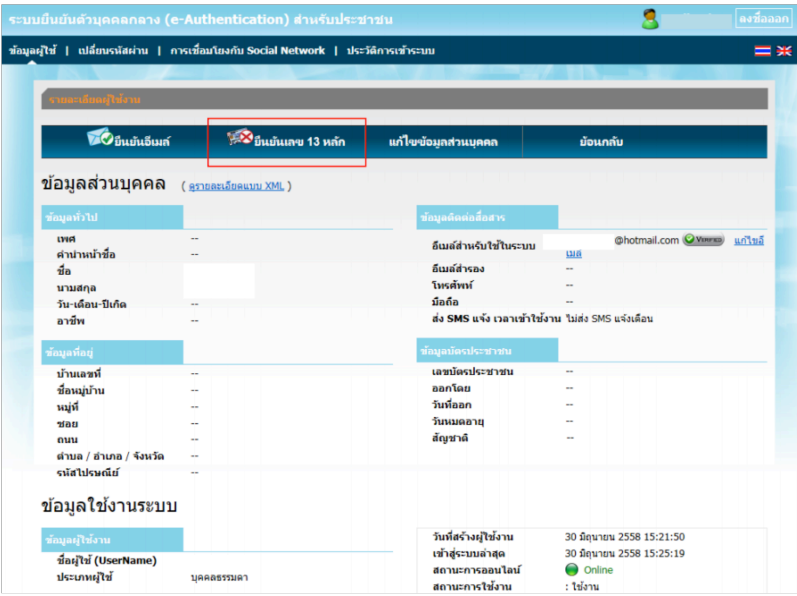

#### Smart Citizen Verification

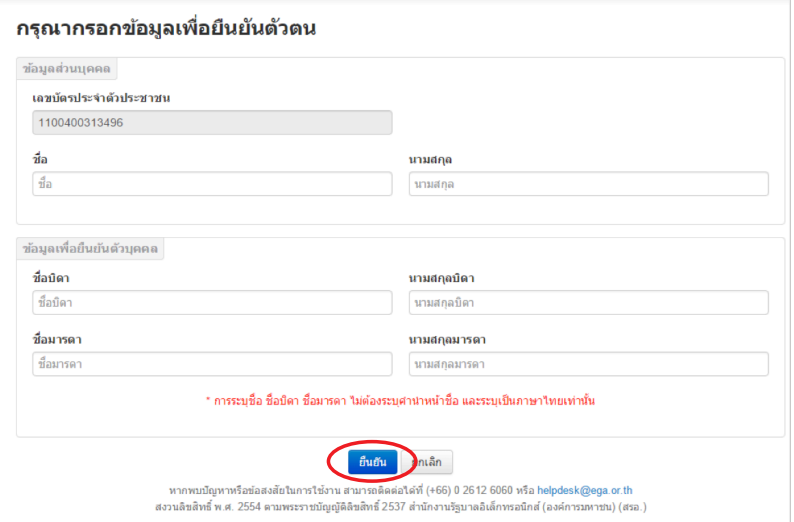

กรณีกรอกข้อมูล "ไม่ถูกต้อง" ระบบจะแสดง Pop up เพื่อให้กรอกข้อมูลใหม่ โดยการ Click x (กากบาท) ด้านมุมบนขวามือ

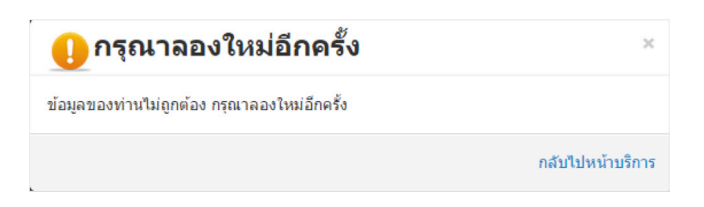

กรณีกรอกข้อมูล "ถูกต้อง" ระบบจะแจ้งว่า "การยืนยันส�ำเร็จ" ดังภาพ **เป็นการเสร็จสิ้น การสมัครเข้าใช้งานระบบ ซึ่งจะท�ำให้ท่านได้ username password ส�ำหรับเข้าใช้งานระบบ**

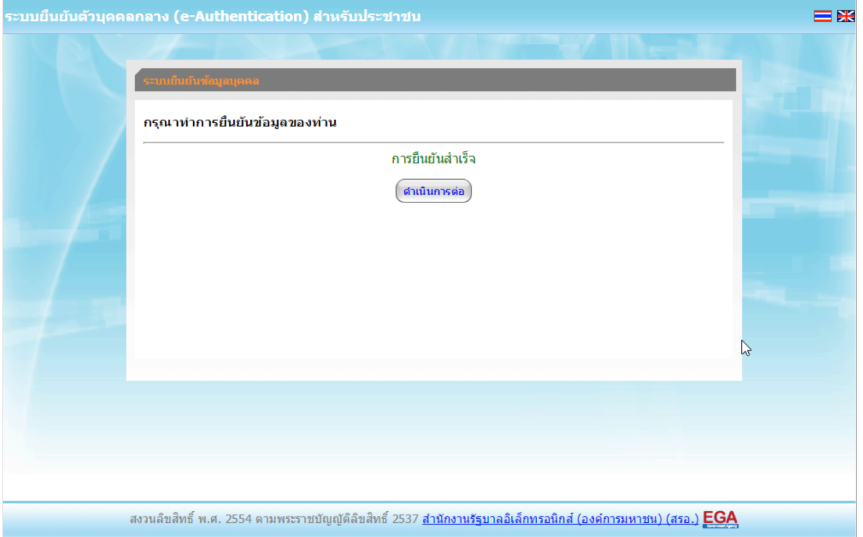

เมื่อคลิก "ด�ำเนินการต่อ" **ผู้ใช้งาน จะสามารถเข้าใช้งานระบบ Privus ได้** 

### การแจ้งขอสิทธิในการใช้งานระบบ e-Submission

• ให้ผู้ใช้งานติดต่อสำนักงานคณะกรรมการอาหารและยา หรือสำนักงานสาธารณสุข **จังหวัดในพื้นที่ แล้วแต่กรณี เพื่อขอเปิดสิทธิเข้าใช้งานเข้าระบบ โดยส่งเอกสาร (ตัวจริง)** ประกอบ การขอเปิดสิทธิเข้าใช้งานระบบ e-Submission ส�ำนักงานคณะกรรมการอาหารและยา ดังนี้

#### **กรณีเป็นผู้ด�ำเนินกิจการ มีความประสงค์ขอใช้งานระบบด้วยตนเอง**

1. ยื่นเอกสารประกอบการขอเปิดสิทธิเข้าใช้งานระบบ e-Submission กรณียื่นขอรับ ใบอนุญาต ต่อสำนักงานคณะกรรมการอาหารและยา ให้ยื่นเอกสารขอเปิดสิทธิ สำนักงาน คณะกรรมการอาหารและยา ณ กองควบคุมวัตถุเสพติด อย. รายละเอียดดังนี้

(1.1) หนังสือแจ้งความประสงค์ขอใช้งานระบบ (ตัวอย่างในภาคผนวก ผ1) พร้อมสำเนา 1 ชุด

(1.2) สำเนาบัตรประชาชน/บัตรประจำตัวเจ้าหน้าที่ของรัฐ/หนังสือเดินทางและใบอนุญาต ทำงาน (แล้วแต่กรณี) ของผู้ใช้งาน พร้อมรับรองสำเนาถูกต้อง ของผู้ขอใช้งาน ที่ยังไม่หมดอายุ ณ วันที่ยื่นเอกสาร

(1.3) เฉพาะกรณีผู้รับอนุญาตเป็นนิติบุคคลให้ส่งส�ำเนาหนังสือรับรองการจดทะเบียนแสดง ชื่อ ผู้มีอำนาจลงนามผูกพันบริษัทฯ ฉบับล่าสุด

(1.4) สำเนาใบอนุญาตที่ยังไม่หมดอายุ ในปีที่ยื่นเอกสาร ที่มีผู้ดำเนินกิจการเป็นผู้รับรอง ส�ำเนาถูกต้อง

ี้<br>2. หลังจากยื่นหนังสือเรียบร้อยแล้ว เจ้าหน้าที่จะดำเนินการตรวจสอบความถูกต้อง และ ดำเนินการเพิ่มสิทธิในการเข้าใช้งานระบบ ภายใน 3 วันทำการ

3. ผู้ขอใช้งานมีสิทธิใช้งานระบบสารสนเทศ ได้ไม่เกิน 1 ปีนับแต่วันที่ยื่นเอกสาร

#### **กรณีผู้รับมอบอ�ำนาจเป็นผู้ขอใช้งานระบบ**

1. ยื่นเอกสารประกอบการขอเปิดสิทธิเข้าใช้งานระบบ e-Submission กรณียื่นขอรับ ใบอนุญาต ต่อสำนักงานคณะกรรมการอาหารและยา ให้ยื่นเอกสารขอเปิดสิทธิที่สำนักงาน คณะกรรมการอาหารและยา ณ กองควบคุมวัตถุเสพติด อย. รายละเอียดดังนี้

(1.1) หนังสือมอบอำนาจ (ตัวอย่างในภาคผนวก ผ2) เข้าใช้ระบบสารสนเทศ ซึ่งระบุ ระยะเวลามอบอำนาจไม่เกิน 1 ปี พร้อมติดอากรแสตมป์ 30 บาท ต่อ ผู้รับมอบอำนาจ 1 คน [แนะนำให้จัดทำ 1 ฉบับต่อผู้รับมอบอำนาจ] พร้อมสำเนา 1 ชุด

(1.2) เฉพาะกรณีผู้รับอนุญาตเป็นนิติบุคคลให้ส่งส�ำเนาหนังสือรับรองการจดทะเบียนแสดง ชื่อ ผู้มีอำนาจลงนามผูกพันบริษัทฯ ฉบับล่าสุด

(1.3) สำเนาบัตรประชาชน/บัตรประจำตัวเจ้าหน้าที่ของรัฐ/หนังสือเดินทางและใบอนุญาต ทำงาน (แล้วแต่กรณี) ของผู้ใช้งาน พร้อมรับรองสำเนาถูกต้อง ของผู้มอบอำนาจ และผู้รับมอบ ้อำนาจที่ยังไม่หมดอายุ ณ วันที่ยื่นเอกสาร

(1.4) สำเนาใบอนุญาตที่ยังไม่หมดอายุ ในปีที่ยื่นเอกสาร ที่มีผู้ดำเนินกิจการเป็นผู้รับรอง ส�ำเนาถูกต้อง

.<br>2. หลังจากยื่นหนังสือเรียบร้อยแล้ว เจ้าหน้าที่จะดำเนินการตรวจสอบความถูกต้อง และ ดำเนินการเพิ่มสิทธิในการเข้าใช้งานระบบ ภายใน 3 วันทำการ

3. ผู้ขอใช้งานมีสิทธิใช้งานระบบสารสนเทศ ได้ไม่เกิน 1 ปีนับแต่วันที่ยื่นเอกสาร

ทั้งนี้โปรดสอบทานความถูกต้อง ความครบถ้วน การรับรองสำเนา การเลือกและลงรายการ ต่างๆ ก่อนยื่นเอกสาร และข้อความต้องครบถ้วนตามเนื้อหาของตัวอย่างเอกสาร หากพบข้อ บกพร่องอาจไม่ได้รับความสะดวกในการด�ำเนินการ

**\*สำคัญ\*** หากมอบอำนาจเรียบร้อยแล้ว มีการเปลี่ยนแปลง เช่น เจ้าหน้าที่โอนย้าย หรือ ลาออก ให้ผู้รับอนุญาต/ผู้ดำเนินการ ต้องแจ้งมายัง อย. เพื่อขอยกเลิกสิทธิการใช้งานดังกล่าว ส�ำหรับเจ้าหน้าที่ท่านนั้นๆ ทันทีด้วย

**กรณีผู้ประกอบการ ยื่นค�ำขอใบอนุญาตที่ ส�ำนักงานสาธารณสุขจังหวัด ขอให้ ส่งเอกสาร การเปิดสิทธิใช้งานระบบ ให้กับส�ำนักงานสาธารณสุขจังหวัดในพื้นที่ รายละเอียดเอกสารที่ ประกอบการยื่นขอเปิดสิทธิขอให้ติดต่อสอบถามที่ส�ำนักงานสาธารณสุขจังหวัดในพื้นที่นั้นๆ** 

#### การจัดส่งเอกสารประกอบการขอเปิดสิทธิเพื่อเข้าใช้งานระบบ

#### <u>กรณีผู้ประกอบการฯ ยื่นคำขอรับใบอนุญาตกับสำนักงานคณะกรรมการอาหารและยา</u>

• ให้ผู้ใช้งานติดต่อสำนักงานคณะกรรมการอาหารและยา โดยจัดส่งเอกสารการมอบอำนาจ เพื่อเปิดสิทธิเข้าใช้งานระบบ มาตามที่อยู่ คือ หนังสือถึงผู้อำนวยการกองควบคุมวัตถุเสพติด กลุ่มพัฒนาระบบ กองควบคุมวัตถุเสพติด สำนักงานคณะกรรมการอาหารและยา กระทรวงสาธารณสุข ถนนติวานนท์ ตำบลตลาดขวัญอำเภอเมือง จังหวัดนนทบุรี 11000 โทรศัพท์ 02 590 7771-3 โทรสาร 02 590 7772

#### <u>ุกรณีผู้ประกอบการฯ ยื่นคำขอรับใบอนุญาตกับสำนักงานสาธารณสุขจังหวัดในพื้นที่</u>

• ให้ผู้ใช้งานติดต่อเจ้าหน้าที่ส�ำนักงานสาธารณสุขจังหวัดในพื้นที่ รายละเอียดเพิ่มเติม ติดต่อที่ส�ำนักงานสาธารณสุขจังหวัดในพื้นที่

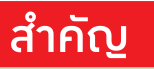

**กรณีเป็นการยื่นค�ำขอรับใบอนุญาตใหม่หรือกรณีมีการเปลี่ยนแปลงผู้ด�ำเนินกิจการ** ขอให้ผู้ประกอบการจัดส่ง**"หนังสือแต่งตั้งผู้ด�ำเนินกิจการ" ตัวจริง ในรูปแบบเดิม** ตามที่ เคยแนบประกอบคำขอในแต่ละประเภทตามเดิม มายังกองควบคุมวัตถุเสพติด สำนักงาน คณะกรรมการอาหารและยา หรือส�ำนักงานสาธารณสุขในพื้นที่นั้นๆ

### การติดตั้งโปรแกรมที่จ�ำเป็นในคอมพิวเตอร์ที่จะใช้งาน (เฉพาะครั้งแรกของการใช้งาน)

ให้ติดตั้งโปรแกรมที่จำเป็นในคอมพิวเตอร์ที่จะใช้งานตามลำดับดังนี้

- 1. โปรแกรมเว็บเบราเซอร์ Mozilla Firefox (3) Firefox
- 2. Acrobat Reader10.0ขึ้นไป หรือ Acrobat Reader
- 3. Font Pack DC (เพื่อป้องกันเรื่อง Adobe reader acrobat ไม่รู้จักภาษาไทย)
- 4. Font "TH Sarabun PSK" สามารถ download ได้จาก www.sipa.or.th

เพื่อให้การใช้งานระบบ e-Submissionของส�ำนักงานคณะกรรมการอาหารและยาสมบูรณ์ เมื่อติดตั้งโปรแกรม Mozilla Firefox แล้ว ให้ผู้ใช้งานตั้งค่าดังนี้

- 1. เปิดโปรแกรม Mozilla Firefox
- 2. คลิกที่ปุ่ม Open menu (รูปขีดสามขีด) และคลิกที่ตัวเลือก (Option)

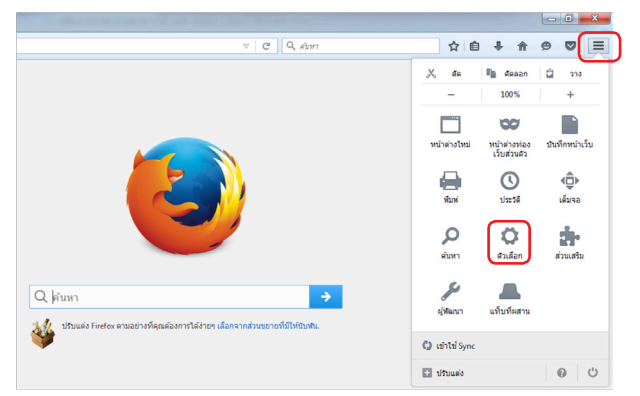

3. เมื่อเข้าสู่หน้าตัวเลือก(Option)คลิกที่"โปรแกรม" ที่อยู่ทางซ้ายแล้วหาประเภทเนื้อหา (Content Type) ชื่อ Portable Document Format (PDF) คลิกฝั่งด�ำเนินการ (Action) เลือก "ใช้Adobe Acrobat (ใน Firefox)" (Use Adobe Acrobat (in Firefox))

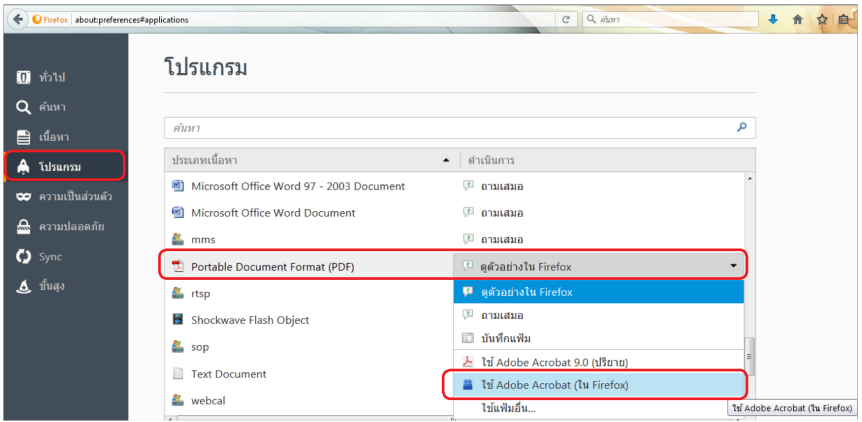

#### จะได้ตามรูป

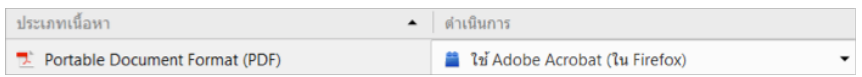

4. ปิดโปรแกรม Mozilla Firefoxแล้วเปิดใหม่ เพื่อเข้าสู่การใช้งานระบบ e-Submission ของส�ำนักงานคณะกรรมการอาหารและยา

**หมายเหตุ :** สามารถ download โปรแกรมข้างต้นได้จากหน้าระบบ Privus ดังภาพ

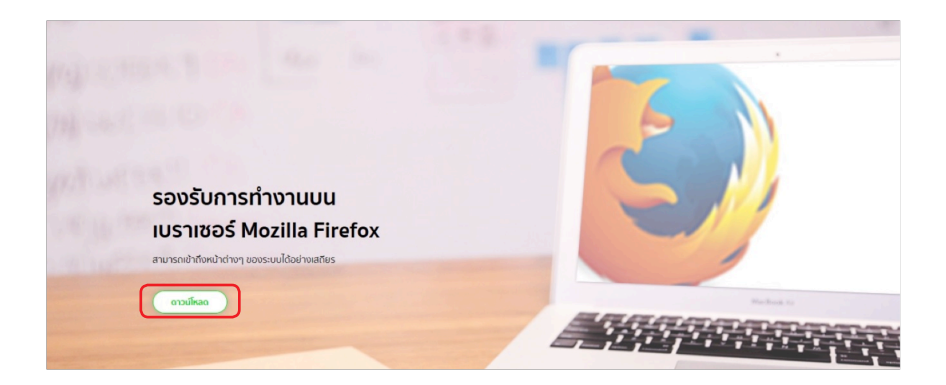

#### การเข้าใช้งานระบบ e-Submission

1. เมื่อผู้ใช้งานได้รับการเปิดสิทธิใช้งานระบบเป็นที่เรียบร้อยแล้วผู้ใช้งานสามารถเข้าระบบ โดยเข้าไปที่ **URL : http://privus.fda.moph.go.th/** 

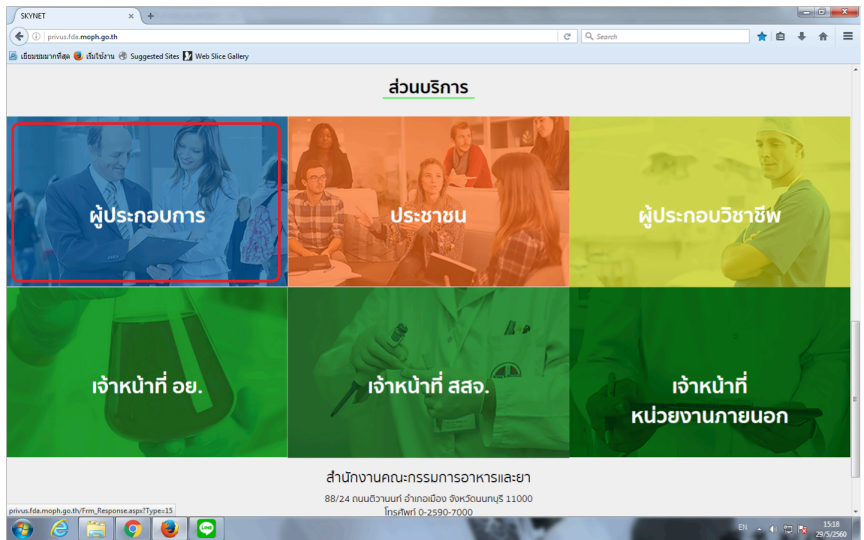

แล้วท�ำการเลือกประเภทของผู้ใช้งานเป็น **"ผู้ประกอบการ"**จากนั้นระบบจะให้ระบุบัญชีผู้ใช้ และรหัสผ่าน โดยกรอกข้อมูลบัญชีผู้ใช้ และรหัสผ่านที่ได้จากการสมัครการใช้งานระบบ Open ID จากนั้น Click "เข้าสู่ระบบ" ดังภาพ

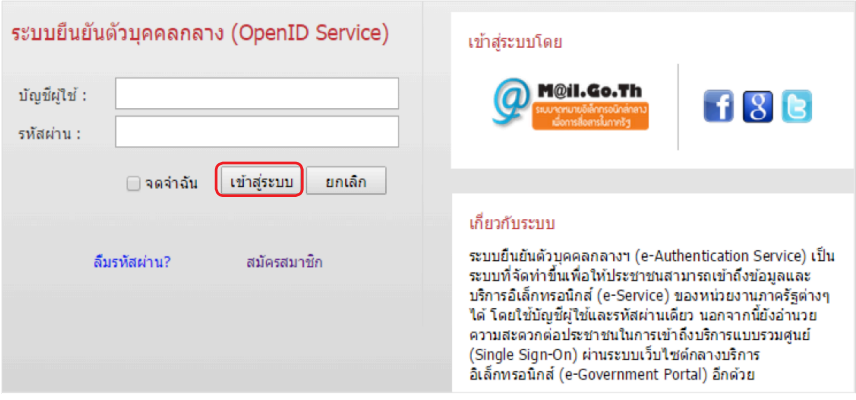

2. เมื่อกรอกชื่อบัญชีผู้ใช้งานและรหัสผ่านถูกต้องระบบจะแสดงรายชื่อบุคคลหรือนิติบุคคล ที่ท่านมีสิทธิดำเนินการ จากนั้นกดเลือก รายชื่อที่ต้องการดำเนินการ ดังภาพ

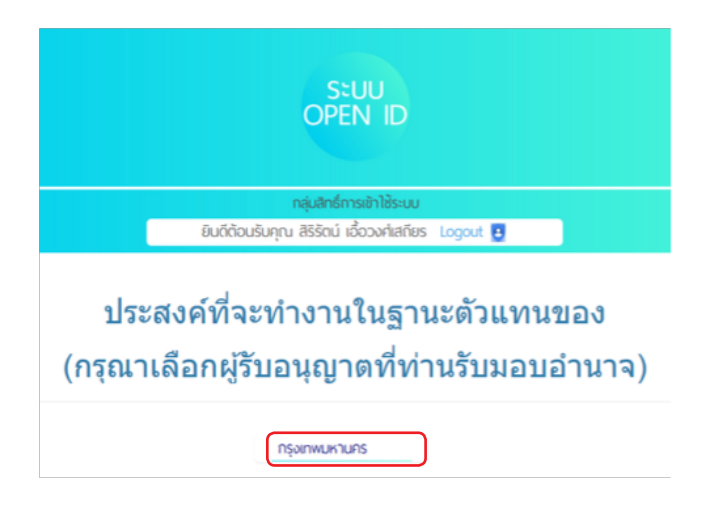

3. ระบบ Privus จะแสดงเมนูการใช้งาน โดยท่านสามารถใช้งานได้เฉพาะเมนูที่มีสิทธิเข้า ใช้งานเท่านั้น เลือกเมนูระบบยาเสพติด

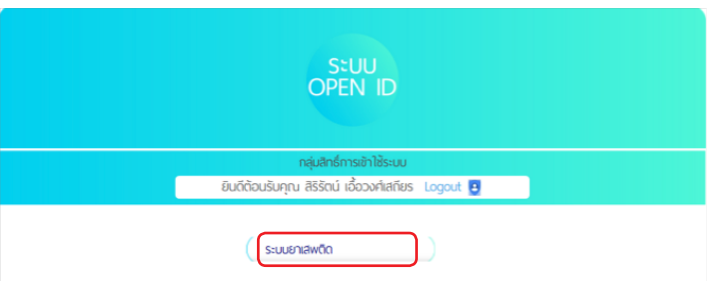

#### ้การตรวาสอบข้อมลสถานที่ในระบบ

ก่อนการยื่นขอรับใบอนุญาตฯ ผู้ใช้งานจะต้องตรวจสอบข้อมูลสถานที่ในระบบก่อนว่าถูกต้อง ครบถ้วนตรงตามที่ประสงค์ขอยื่นรับใบอนุญาตหรือไม ่ เนื่องจากข้อมูลชื่อสถานที่และที่ตั้งนี้ จะต้องปรากฏอยู่ในใบอนุญาตของท่าน

กรณีชื่อและที่ตั้งของสถานที่ ถูกต้อง - ให้ดำเนินการยื่นคำขอรับใบอนุญาตฯ ได้ในขั้นตอน ต่อไป

กรณีชื่อและที่ตั้งของสถานที่ ไม่ถูกต้อง - ให้ติดต่อเจ้าหน้าที่ (ส่วนกลางติดต่อ อย. ส่วน ต่างจังหวัดติดต่อ สสจ ในพื้นที่) เพื่อให้จ<sup>ั</sup>ดการเพิ่มหรือแก้ไขข้อมูลสถานที่ในระบบให้ถูกต้องก่อน

#### **ขั้นตอนการตรวจสอบข้อมูลสถานที่ในระบบ**

1. กดที่คำว่า สถาบที่จำลอง

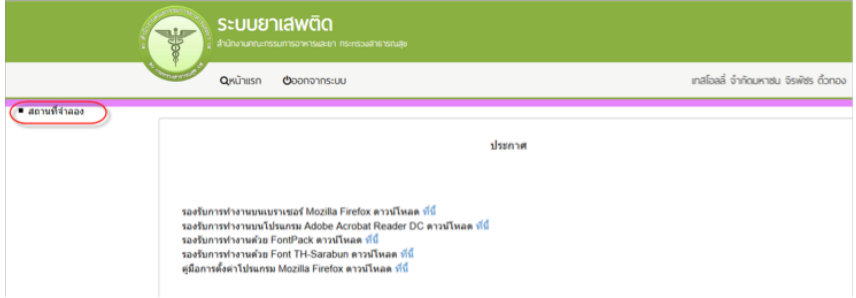

2. ระบบจะแสดงข้อมูลชื่อสถานที่และที่อยู่ ให้ท่านดูข้อมูลสถานที่ ึกรณีชื่อและที่ตั้งของสถานที่ ถูกต้อง - ให้ดำเนินการยื่นคำขอรับใบอนุญาตฯ โดยกด **"เลือกข้อมูล"** จากชื่อและสถานที่ตั้งที่ตรงตามที่ท่านประสงค์ขอรับใบอนุญาต เพื่อน�ำท่านไปสู่ ขั้นตอนการยื่นขอรับใบอนุญาตฯ ในขั้นตอนต่อไป

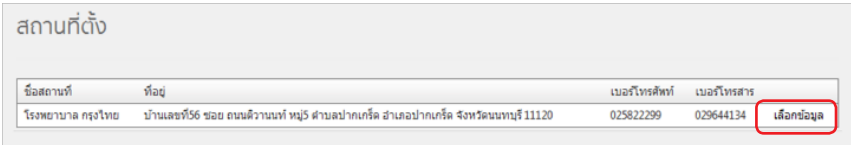

กรณีชื่อและที่ตั้งของสถานที่ไม่ถูกต้อง - ให้หยุดด�ำเนินการและติดต่อเจ้าหน้าที่ (ส่วนกลาง ติดต่ออย.ส่วนต่างจังหวัดติดต่อสสจในพื้นที่) เพื่อให้จัดการเพิ่มหรือแก้ไขข้อมูลสถานที่ในระบบ ให้ถูกต้องก่อน

**\*\*\* ให้ตรวจสอบชื่อและที่ตั้งสถานที่ เนื่องจากชื่อและที่ตั้งนี้ จะปรากฎในใบอนุญาตที่ ท่านจะขอรับ ในขั้นตอนต่อไปของการยื่นค�ำขอรับใบอนุญาต \*\*\***

#### การยื่นค�ำขอรับใบอนุญาต ผ่านระบบ e-Submission

กรณีประสงค์ขออนุญาตครอบครองวัตถออกถทธิ์ในประเภท 3, 4 , ขออนุญาตจำหน่ายหรือ ครอบครองยาเสพติดให้โทษในประเภท 2

ให้ตรวจสอบข้อมูลสถานที่ตั้ง/สถานที่จำลองและข้อมูลผู้ดำเนินกิจการในระบบถูกต้อง ตามที่ประสงค์ขอรับใบอนุญาต และสถานะสถานที่จำลองนั้น ต้องอยู่ในสถานะอนุมัติ จึงจะดำเนิน การยื่นค�ำขอได้โดยด�ำเนินการดังนี้

1. การยื่นคำขอ ให้กด เลือกข้อมูล จากสถานที่ตั้งที่ประสงค์ขอรับใบอนุญาต ที่ได้รับอนุมัติ

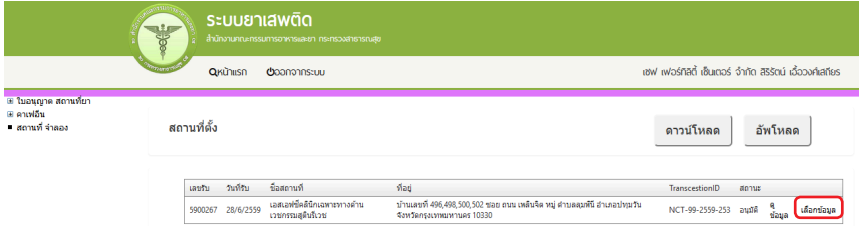

2. จะเห็นเมนูประเภทใบอนุญาตฯ ให้ท่าน double click ที่ชื่อใบอนุญาตที่ต้องการเพื่อ ดาวน์โหลด

ค�ำขอรับใบอนุญาตฯ ตัวอย่างเช่น

<u>ประสงค์ขอรับใบอนุญาตครอบครองวัตถออกถุทธิ์ในประเภท 3,4 สำหรับใช้ในคลินิกเอกชน</u>

ให้ท่าน กดที่ กากบาท (บวก) ที่ครอบครอง วจ 3,4 เพื่อเปิดเมนูออก จากนั้นให้ double click ที่เมนูกรณีสถานพยาบาลเอกชน

#### <u>ประสงค์ขอรับใบอนุญาตจำหน่ายยาเสพติดให้โทษในประเภท2 สำหรับใช้ในคลินิกเอกชน</u>

ให้ท่าน กดที่ กากบาท(บวก) ที่ ยส2 และที่ จ�ำหน่าย ยส2 เพื่อเปิดเมนูออก จากนั้นให้ double click ที่เมนู เพื่อบำบัดผู้ป่วยหรือสัตว์ป่วยในทางการแพทย์ หมวด ค

#### **ประสงค์ขอรับใบอนุญาตครอบครองวัตถุออกฤทธิ์ในประเภท 2, 3, 4 เพื่อใช้ในการขนส่ง สาธารณะ**

ให้ท่าน กดที่กากบาท (บวก) ที่ครอบครอง วจ 3,4 เพื่อเปิดเมนูออก จากนั้น ให้double click ที่เมนูเพื่อใช้ในการขนส่งสาธารณะ

เป็บต้บ

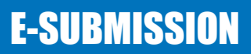

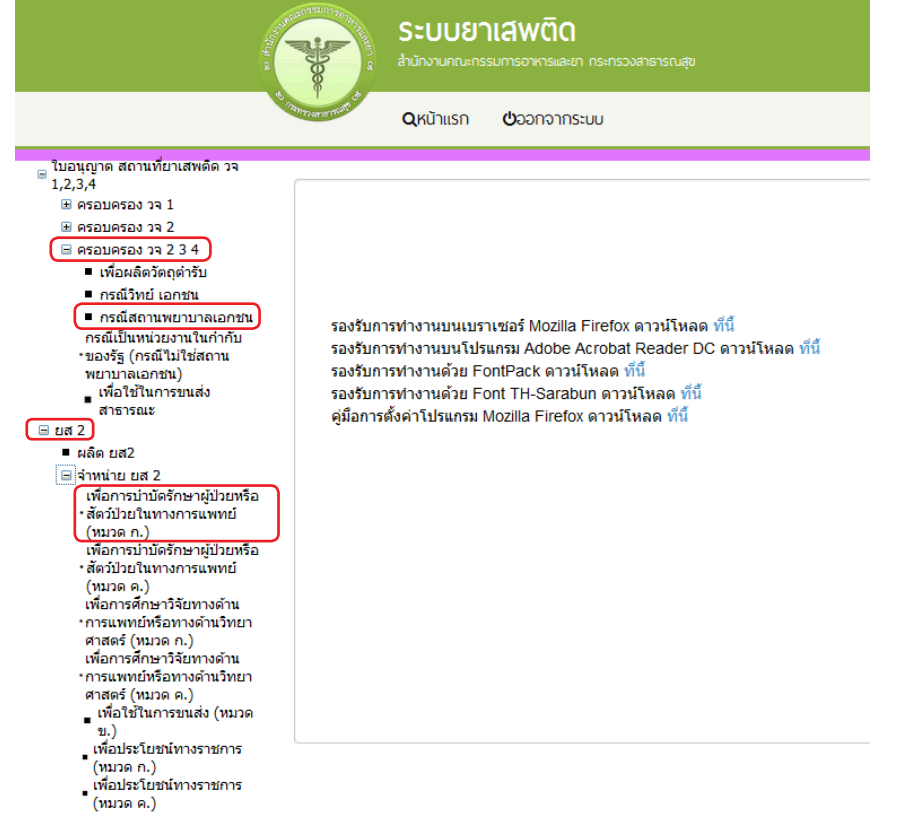

3. ให้กด ดาวน์โหลด เพื่อดาวน์โหลดคำขอ ซึ่งท่านจะได้ แบบคำขอรับใบอนุญาต เป็นไฟล์ PDF เมื่อดาวน์โหลดเรียบร้อยแล้ว จะปรากฏกล่องข้อความแจ้ง (ทั้งนี้ไฟล์จะถูก save ลงเครื่อง อัตโนมัติ หรือถามก่อนจะ save ขึ้นกับการตั้งค่า Firefox) สามารถกดดูไฟล์ที่ดาวน์โหลดที่ปุ่มลูกศร ชี้ลงที่มุมขวาด้านบน จากนั้นกรอกข้อมูล ให้ถูกต้องตามที่ประสงค์ขอรับใบอนุญาต และตรงตาม หลักฐานที่ยื่นประกอบการพิจารณา 3 ดูไฟล์

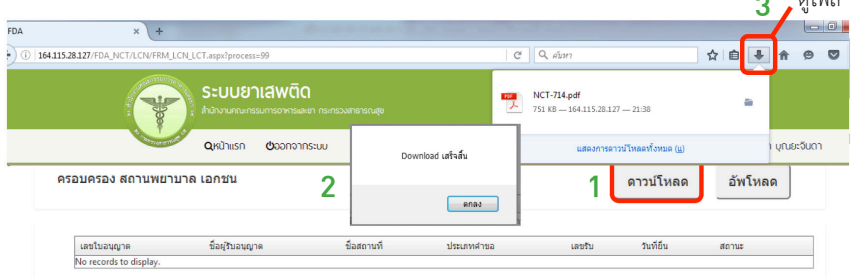

4. ทำการเปิดไฟล์ PDF ที่ได้ด้วย Adobe reader (version 10.0 ขึ้นไป) ซึ่งข้อมูลพื้นฐาน ี ที่อยู่ในระบบจะถูกดึงมาใส่ไว้ในไฟล์ PDF เช่น ข้อมูลผู้รับอนุญาต ชื่อและที่ตั้งสถานที่ ชื่อผ้ดำเนิน เป็บต้บ

ให้ตรวจสอบข้อมูลที่ระบบดึงมา

- กรณีข้อมูลในไฟล์ PDF ไม่ถูกต้อง โปรดหยุดดำเนินการ และติดต่อเจ้าหน้าที่
- กรณีข้อมูลในไฟล์ PDF ถูกต้อง ให้กรอกข้อมูลเพิ่มเติมให้ครบถ้วน อาทิเช่น

#### **กรณีประสงค์ขออนุญาตครอบครองวัตถุออกฤทธิ์ในประเภท 3,4**

• ให้กรอกข้อมูลเพิ่มเติมให้ครบถ้วน ได้แก่ เขียนที่...,วันเดือนปี,อายุ, สัญชาติ

• เลือกประเภทวัตถุออกฤทธิ์ที่จะขอรับใบอนุญาต(โดยสามารถดาวน์โหลดมาเพียงครั้งเดียว ี แล้ว save ในชื่อที่ต่างกัน เพื่อยื่นคำขอรับใบอนุญาตครอบครองวัตถออกถทธิ์ในประเภท 3 และ 4 แล้วแต่ความประสงค์ในการขอครอบครอง

• เบราซ์ (Browes) รูปถ่ายผู้ด�ำเนินกิจการ รูปแผนที่ตั้งสถานพยาบาลที่ลงลายมือรับรอง สำเนาถูกต้อง และรูปถ่ายคลินิก/โรงพยาบาล แสดงลักษณะอาคาร แล้วแต่กรณี เพื่อประกอบการ ี่ พิจารณา แบบบาพร้อมไฟล์คำขอ PDF นี้เลย

ตัวอย่างการเตรียมคำขอรับใบอนุญาตให้มีไว้ในครอบครองหรือใช้ประโยชน์ซึ่งวัตถออกถทธิ์

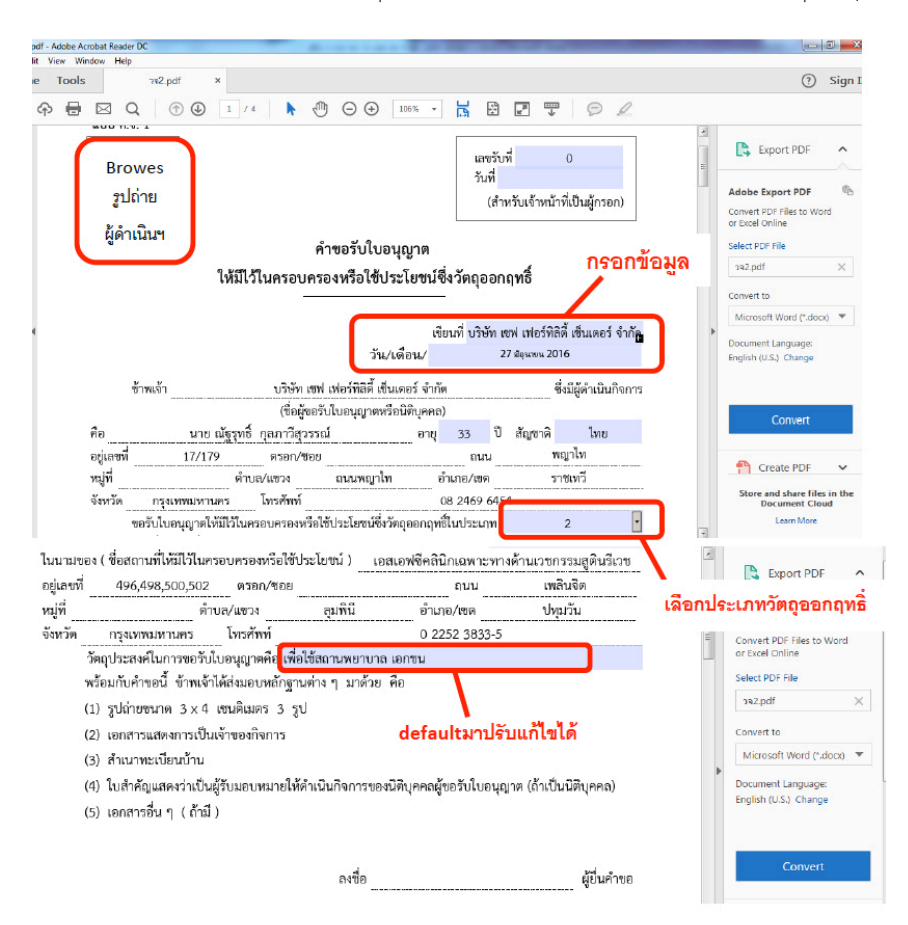

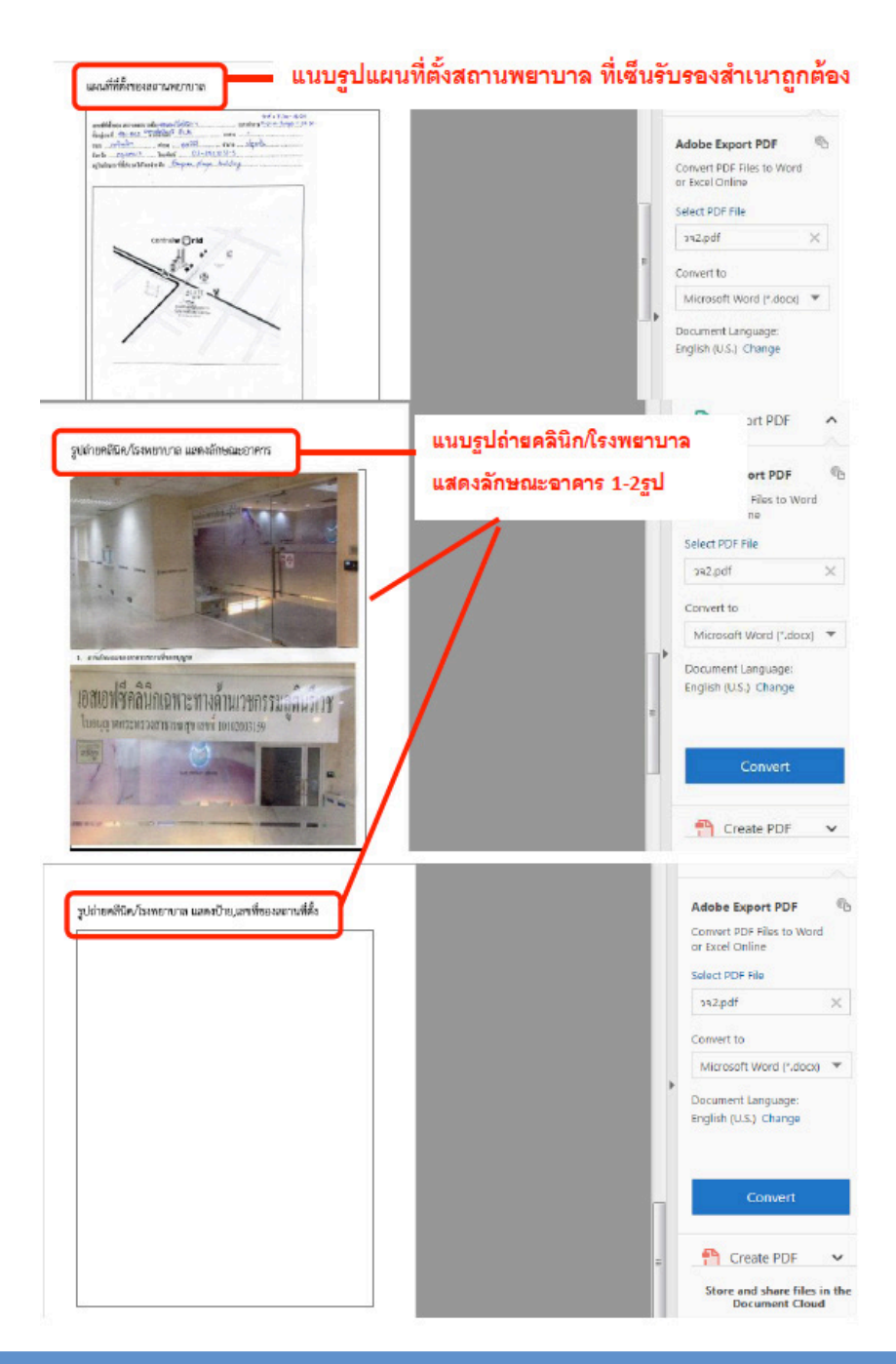

กรณีประสงค์ขออนุญาตจำหน่ายหรือครอบครองยาเสพติดให้โทษในประเภท2

- • ให้กรอกข้อมูลเพิ่มเติมให้ครบถ้วน ได้แก่ เขียนที่...,วันเดือนปี, อายุ, สัญชาติ
- • เลือกชื่อยาเสพติดให้โทษที่ขอรับใบอนุญาต โดยสามารถเลือกได้มากกว่า1ชื่อ

• เบราซ์ (Browes) รูปถ่ายผู้ด�ำเนินกิจการ แผนที่ตั้งคลินิก และรูปถ่ายสถานพยาบาล แล้วแต่กรณีเพื่อประกอบการพิจารณา

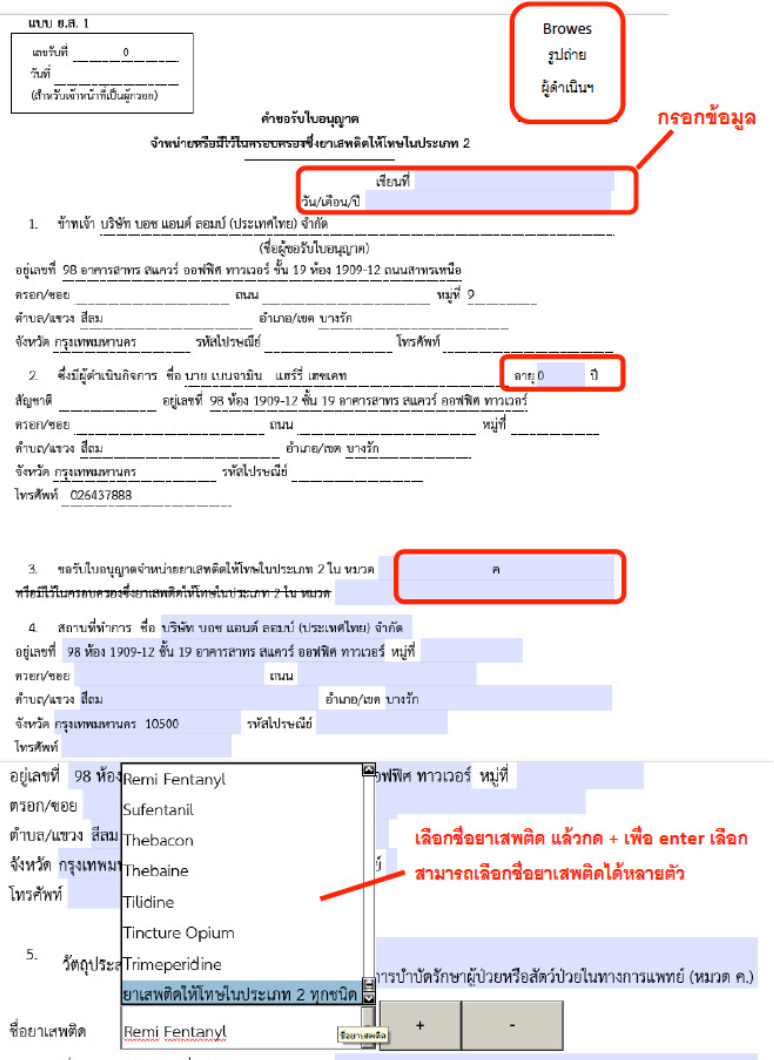

6. ชื่อยาเสพติดให้โทษที่ขอรับใบอนุญาตตาม 3.Morphine,Remi Fentanyl

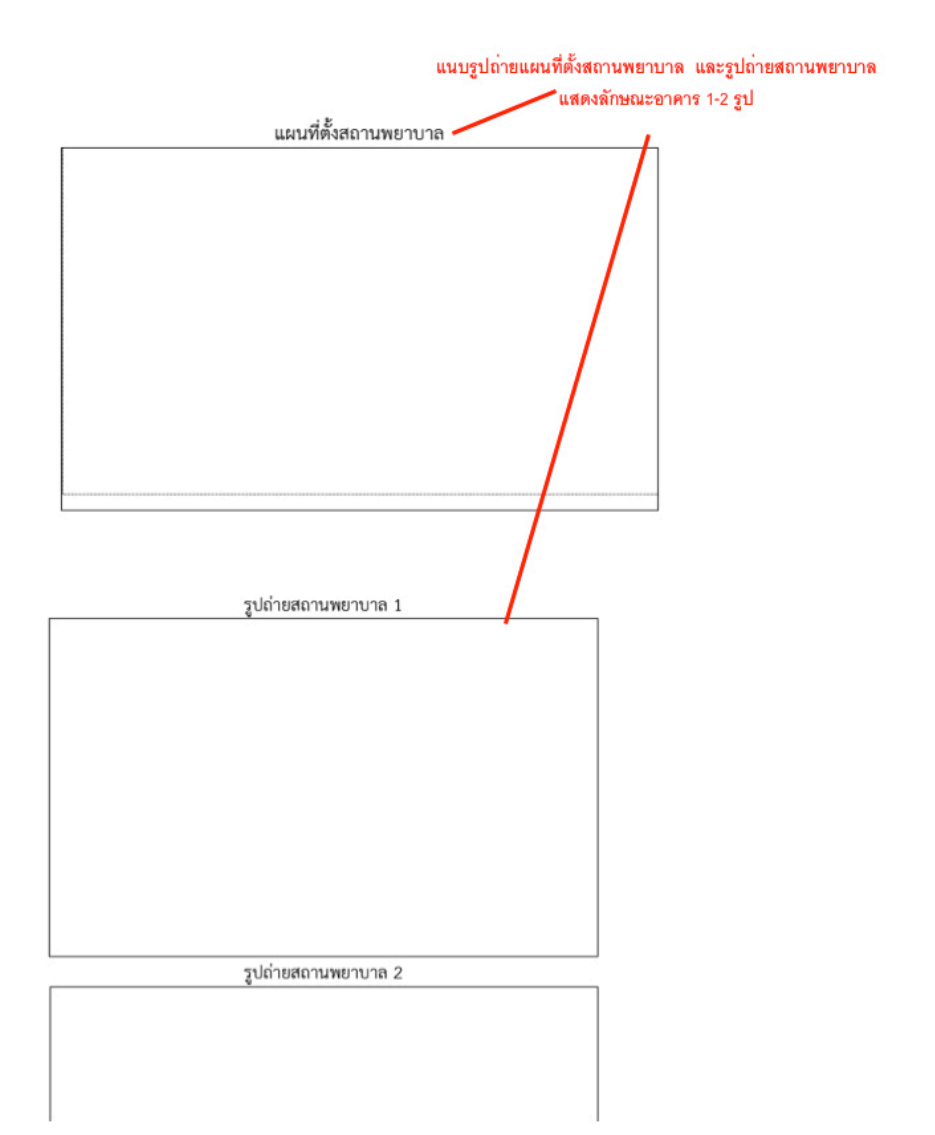

การยื่นขอรับใบอนุญาตกรณีอื่นๆ ให้กรอกข้อมูลในคำขอ PDF ตามแต่ชนิดของใบอนุญาต ซึ่งรายละเอียดต่างๆ อาจต่างกันตามแต่ชนิดใบอนุญาต

5. การยื่นคำขอ ให้เข้าไปที่เมนูคำขอ ตัวอย่างเช่น

#### <u>ประสงค์ขอรับใบอนุญาตครอบครองวัตถออกฤทธิ์ในประเภท 3,4 สำหรับใช้ในคลินิกเอกชน</u>

ให้ท่าน กดที่ กากบาท(บวก) ที่ครอบครอง วจ 3,4 เพื่อเปิดเมนออก จากนั้นให้ double click ที่เมนูกรณีสถานพยาบาลเอกชน

#### <u>ประสงค์ขอรับใบอนุญาตจำหน่ายยาเสพติดให้โทษในประเภท 2 สำหรับใช้ในคลินิกเอกชน</u>

ให้ท่าน กดที่ กากบาท(บวก) ที่ ยส2 และที่ จ�ำหน่าย ยส2 เพื่อเปิดเมนูออก จากนั้นให้ double click ที่เมนู เพื่อบำบัดผู้ป่วยหรือสัตว์ป่วยในทางการแพทย์ หมวด ค

กดอัพโหลด ระบบจะนำผู้ใช้งานไปสู่หน้าต่างที่ให้ท่านแนบไฟล์ใบคำขอ ให้ผู้ใช้งานเลือกไฟล์ คำขอที่กรอกข้อมูลเรียบร้อยแล้ว ตามข้อ 4 และแนบไฟล์เอกสารประกอบการพิจารณา ตามหัวข้อ แล้วแต่กรณีจากนั้นกดปุ่ม ยืนยัน

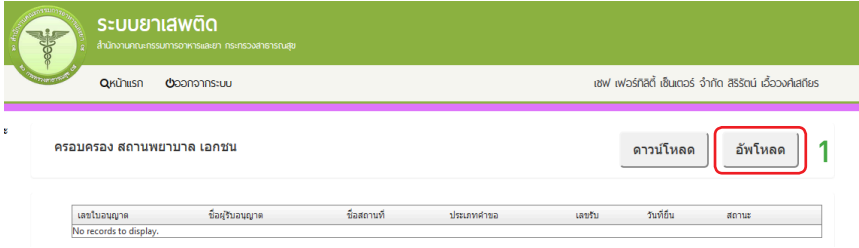

#### รายละเอียด ใบอนุญาต

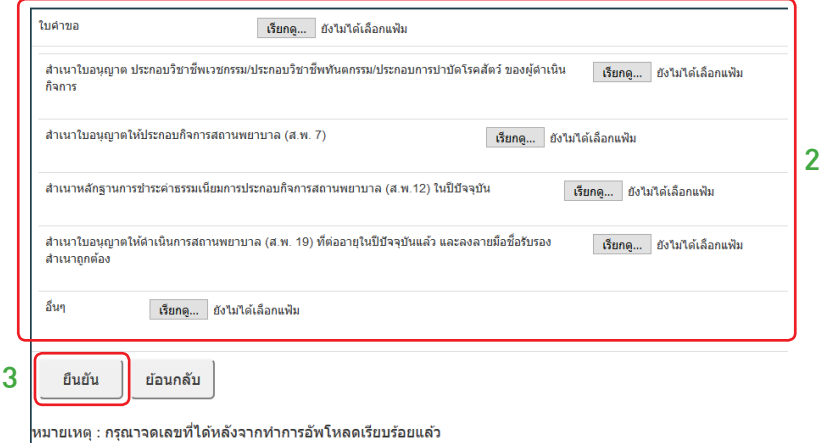

6. เมื่ออัพโหลดไฟล์PDFแล้วไฟล์จะยังไม่ถูกส่งให้เจ้าหน้าที่พิจารณาระบบจะแสดงสถานะ ้ บันทึกและรอส่งเรื่อง สามารถตรวจสอบความถูกต้องได้โดย กดปุ่ม ดูข้อมูล เพื่อตรวจสอบคำขอ

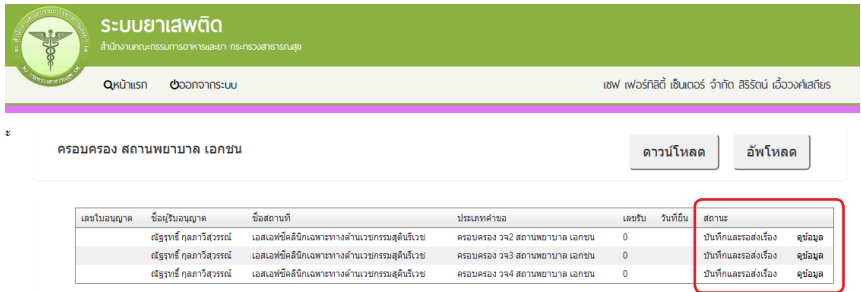

7. หากไม่มีการแก้ไข ให้เลือกว่าจะ "รับใบอนุญาตด้วยตัวเอง" หรือ "ส่งไปรษณีย์" จากนั้น ให้กดปุ่ม "ยื่นคำขอ" คำขอและเอกสารแนบต่างๆ จะถูกส่งให้เจ้าหน้าที่พิจารณา โดยระบบจะ เปลี่ยนสถานะเป็น "ส่งเรื่องรอพิจารณา"

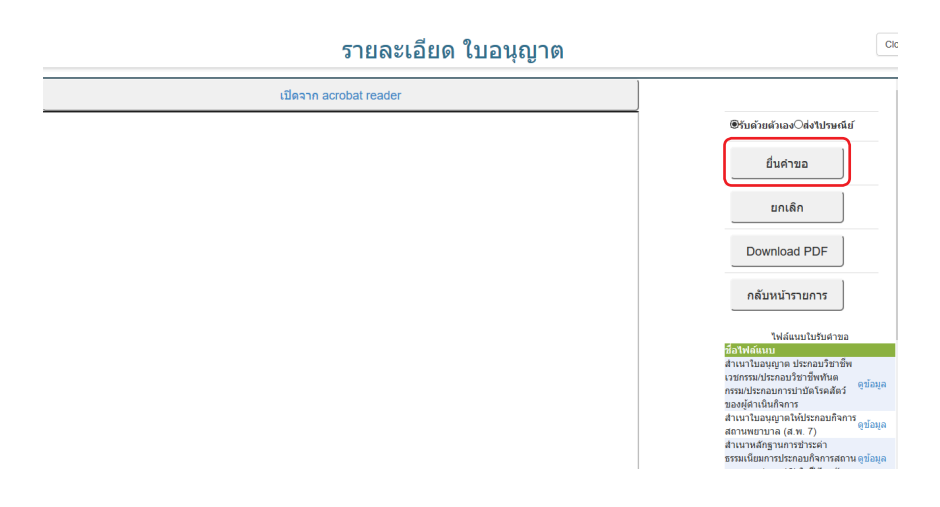

8. เมื่อเจ้าหน้าที่พิจารณาแล้ว สถานะจะเปลี่ยนจาก รับคำขอ/ไม่รับคำขอ และอนุมัติ/ ไม่อนุมัติ อนุมัติรอชำระค่าธรรมเนียม / อนุมัติชำระค่าธรรมเนียมแล้ว

## E-SUBMISSION

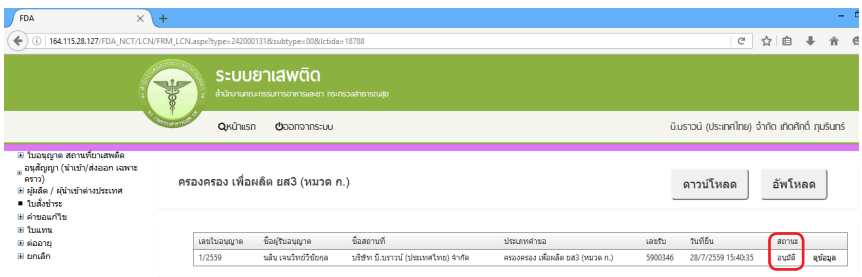

<u>กรณีที่คืนคำขอ</u> หรือไม่อนุมัติ ระบบจะแจ้งเหตุผลที่คืนคำขอไปยัง e-Mail ของผู้อัพโหลด ไฟล์(e-Mail ที่ลงทะเบียนไว้กับส�ำนักงานรัฐบาลอิเล็กทรอนิกส์ตอนสมัคร OpenID) หรือดูที่ช่อง หมายเหตุของคำขอนั้นๆ โดยขอให้ผู้ใช้งานแก้ไขข้อมูล แล้วยื่นใหม่ให้ถูกต้อง

### **กรณีเจ้าหน้าที่อนุมัติแล้ว**

#### **กรณีต้องช�ำระค่าธรรมเนียมใบอนุญาต**

ให้ดูรายละเอียดที่หัวข้อการชำระค่าธรรมเนียมใบอนุญาต เมื่อระบบตรวจสอบการชำระ ค่าธรรมเนียมของท่านเรียบร้อยแล้ว ระบบจะเปลี่ยนสถานะใบอนุญาตของท่านเป็น อนุมัติและ ชำระเงินเรียบร้อยแล้ว ให้ท่านติดต่อขอรับใบอนุญาตที่สำนักงานคณะกรรมการอาหารและยา หรือส�ำนักงานสาธารณสุขจังหวัดในพื้นที่ฯ

#### **กรณีไม่ต้องช�ำระค่าธรรมเนียมใบอนุญาต**

ให้ท่านติดต่อขอรับใบอนุญาตที่สำนักงานคณะกรรมการอาหารและยาหรือสำนักงาน สาธารณสุขจังหวัดในพื้นที่ฯ

#### **หมายเหตุ**

1. หากตอนยื่นคำขอ ท่านเลือกให้ ส่งใบอนุญาตให้ทางไปรษณีย์ สำนักงานคณะกรรมการ ้อาหารและยา / สำนักงานสาธารณสุขจังหวัดในพื้นที่ จะจัดส่งใบอนุญาตฯ ให้ท่านตามที่อยู่ในใบ อนุญาตที่แจ้งไว้

2. ทั้งนี้หากสำนักงานคณะกรรมการอาหารและยา ดำเนินการจัดทำการลงลายมือชื่อ อิเลกทรอนิกส์ ในใบอนุญาตเรียบร้อยแล้ว ผู้ประกอบการ สามารถพิมพ์ใบอนุญาตหรือใบสำคัญได้ เองจากระบบ โดยไม่ต้องเดินทางมารับใบอนุญาตหรือใบสำคัญ ที่สำนักงานคณะกรรมการอาหาร และยา หรือสำนักงานสาธารณสขจังหวัดในพื้นที่

3. กรณีผู้ประกอบการ ยื่นคำขอรับใบอนุญาตต่อสำนักงานสาธารณสุขจังหวัด ผ่าน e-Submission ขอให้ติดต่อสำนักงานสาธารณสุขจังหวัดนั้นๆ เพื่อขอรับใบอนุญาต และชำระ ค่าธรรมเนียม (จะไม่ได้เปิดให้ชำระค่าธรรมเนียมผ่านระบบ e-Submission กรณีผู้ประกอบการ ยื่นคำขอรับใบอนุญาตต่อสำนักงานสาธารณสุขจังหวัด )

#### การช�ำระค่าธรรมเนียมใบอนุญาตฯ (เฉพาะกรณีมีค่าธรรมเนียมฯ ้สำหรับการยื่นคำขอต่อ อย.)

1. หลังจากที่คำขอของท่านได้รับการอนุมัติแล้ว สถานะจะเปลี่ยนเป็นอนุมัติรอชำระค่า ธรรมเนียม จากนั้นกดปุ่ม ช�ำระเงิน

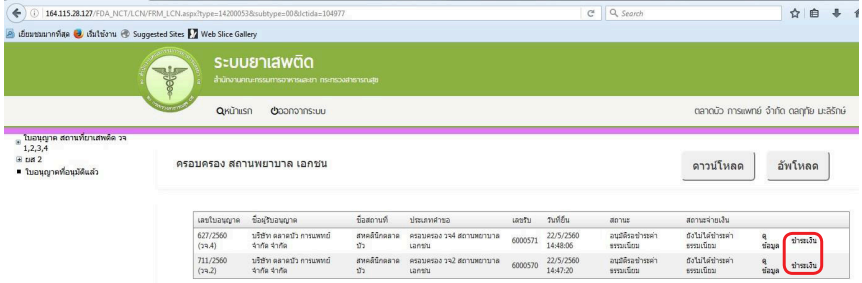

2. เลือก ประเภทการออกใบสั่งชำระ จะให้ออกใบสั่งชำระเป็นชื่อสถานที่ หรือชื่อผู้รับ อนุญาต

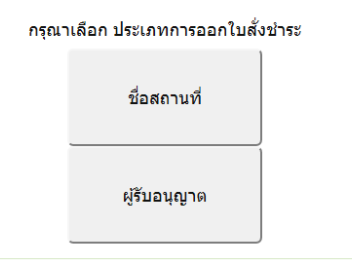

3. ระบบจะแสดงรายการใบอนุญาตที่รอการชำระค่าธรรมเนียม พร้อมจำนวนเงิน ให้เลือก ที่ละรายการ จากนั้น กดปุ่ม **ออกใบสั่งช�ำระ** 

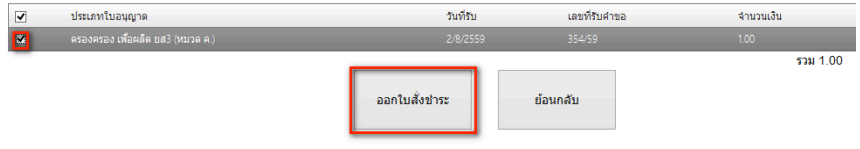

## 4. พิมพ์ใบสั่งช�ำระจากระบบ จากนั้นน�ำไปช�ำระค่าธรรมเนียม

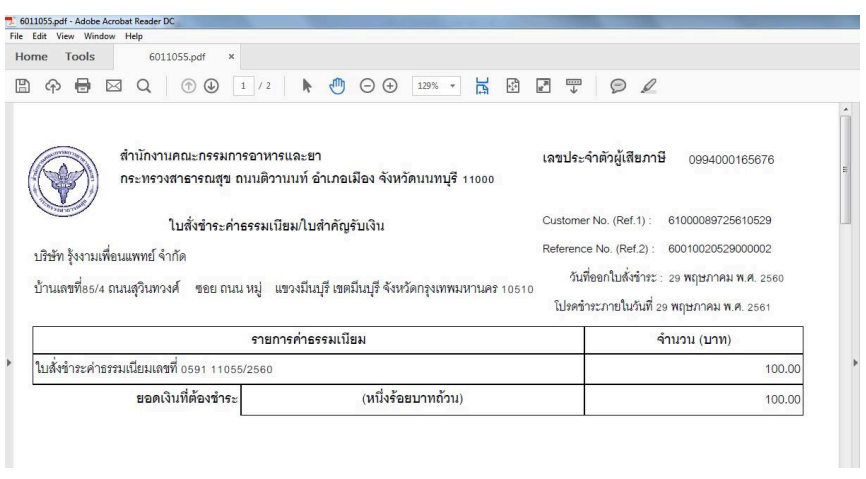

เมื่อท่านชำระค่าธรรมเนียมแล้ว ระบบจะตรวจสอบการชำระค่าธรรมเนียมของท่าน และ เปลี่ยนสถานะใบอนุญาตของท่านเป็น อนุมัติ ให้ท่านติดต่อขอรับใบอนุญาตที่สำนักงานคณะ กรรมการอาหารและยา หรือสำนักงานสาธารณสุขจังหวัดในพื้นที่ฯ

## ้แผนที่เมนูเฉพาะการยื่นคำขอใหม่

**กรณีการยื่นค�ำขอรับใบอนุญาตเพื่อให้มีไว้ในครอบครอง หรือใช้ประโยชน์ซึ่งวัตถุออกฤทธิ์** ่ ในประเภท 2, 3 หรือ 4 และ/หรือเพื่อขอรับใบอนุญาตจำหน่ายหรือมีไว้ในครอบครองซึ่งยาเสพติด **ให้โทษในประเภท 2**

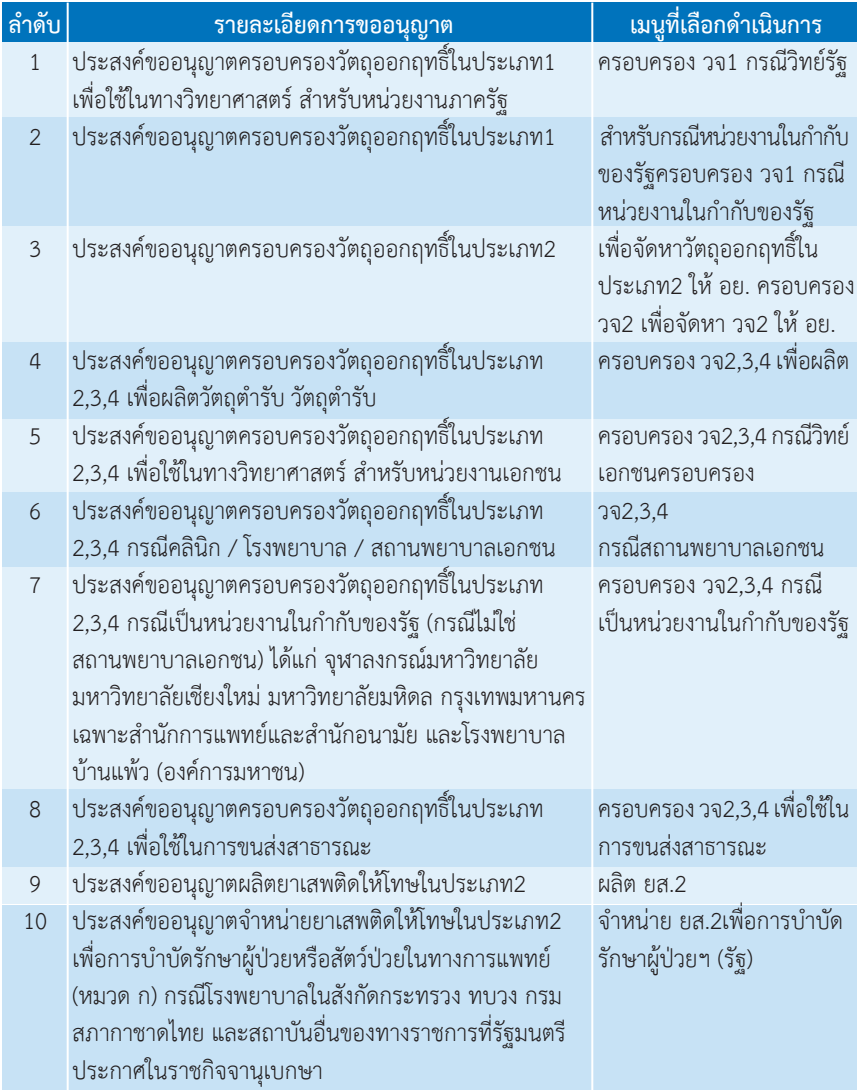

## E-SUBMISSION

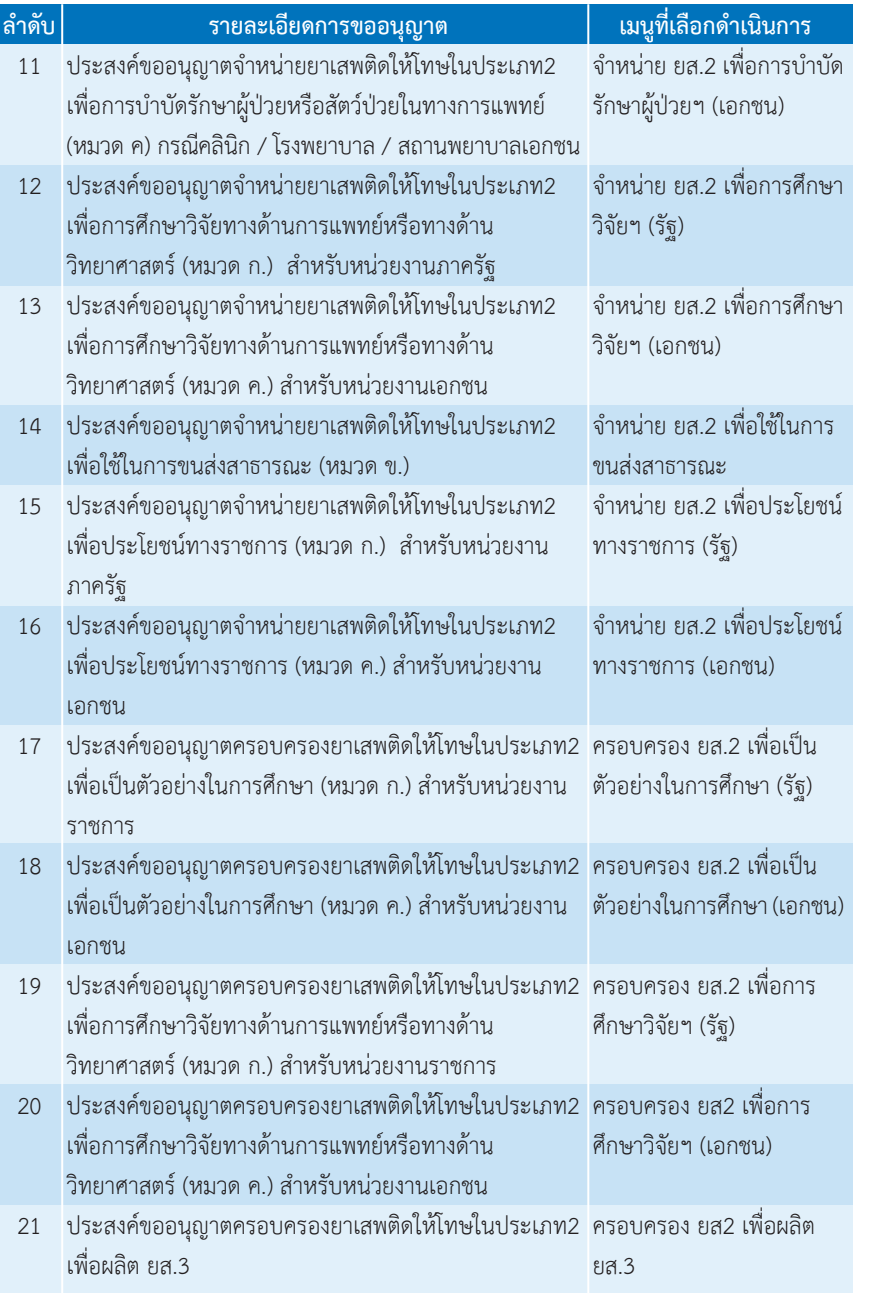

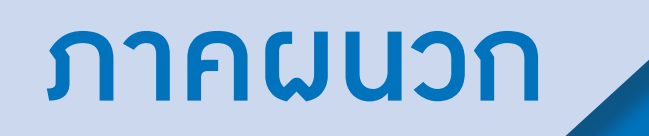

**ตัวอย่างที่ 1 ตัวอย่างหนังสือแจ้งความประสงค์ขอใช้งานระบบ กรณีผู้ด�ำเนินกิจการขอใช้งานระบบด้วยตนเอง**

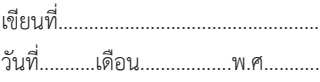

เรื่อง ขอเข้าใช้ระบบสารสนเทศของสำนักงานคณะกรรมการอาหารและยา ในระบบงานวัตถุเสพติด เรียน ผู้อำนวยการกองควบคุมวัตถุเสพติด

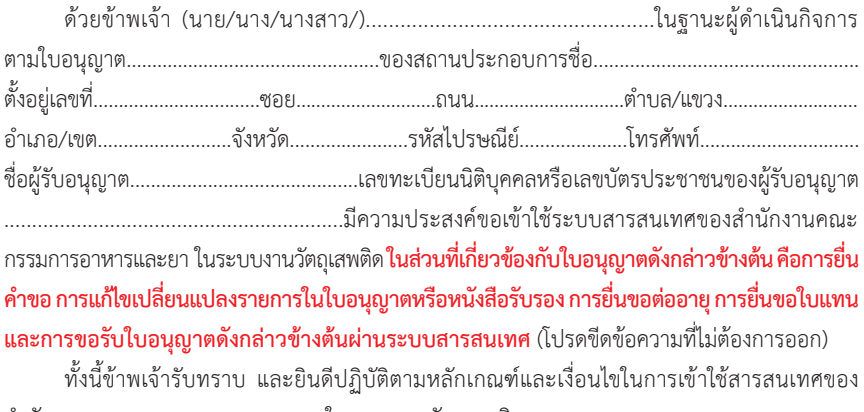

ส�ำนักงานคณะกรรมการอาหารและยา ในระบบงานวัตถุเสพติด

จึงเรียนมาเพื่อโปรดพิจารณาด�ำเนินการต่อไปด้วย จะเป็นพระคุณ

(ลงชื่อ)................................................................ผู้ขอใช้งานระบบ (...............................................................) 

**หมายเหตุ** ขอให้แนบหลักฐานประกอบการพิจารณาดังนี้

1. สำเนาบัตรประชาชน/บัตรประจำตัวเจ้าหน้าที่ของรัฐ/หนังสือเดินทางและใบอนุญาตทำงาน (แล้วแต่กรณี) ของผู้ขอใช้งานระบบ พร้อมรับรองสำเนาถูกต้อง ที่ยังไม่หมดอายุ ณ วันที่ยื่นเอกสาร

2. เฉพาะกรณีผู้รับอนุญาตเป็นนิติบุคคล ให้แนบสำเนาหนังสือรับรองการจดทะเบียนแสดงชื่อผู้มีอำนาจ ลงนามผูกพันบริษัทฯ ฉบับล่าสุด

3. สำเนาใบอนุญาตที่ยังไม่หมดอายุ ในปีที่ยื่นเอกสาร ที่มีผู้ดำเนินกิจการเป็นผู้รับรองสำเนาถูกต้อง

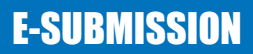

**ตัวอย่างที่ 2 ตัวอย่างหนังสือแจ้งความประสงค์ขอใช้งานระบบ กรณีผู้รับมอบอ�ำนาจขอใช้งานระบบใบอนุญาตฯ**

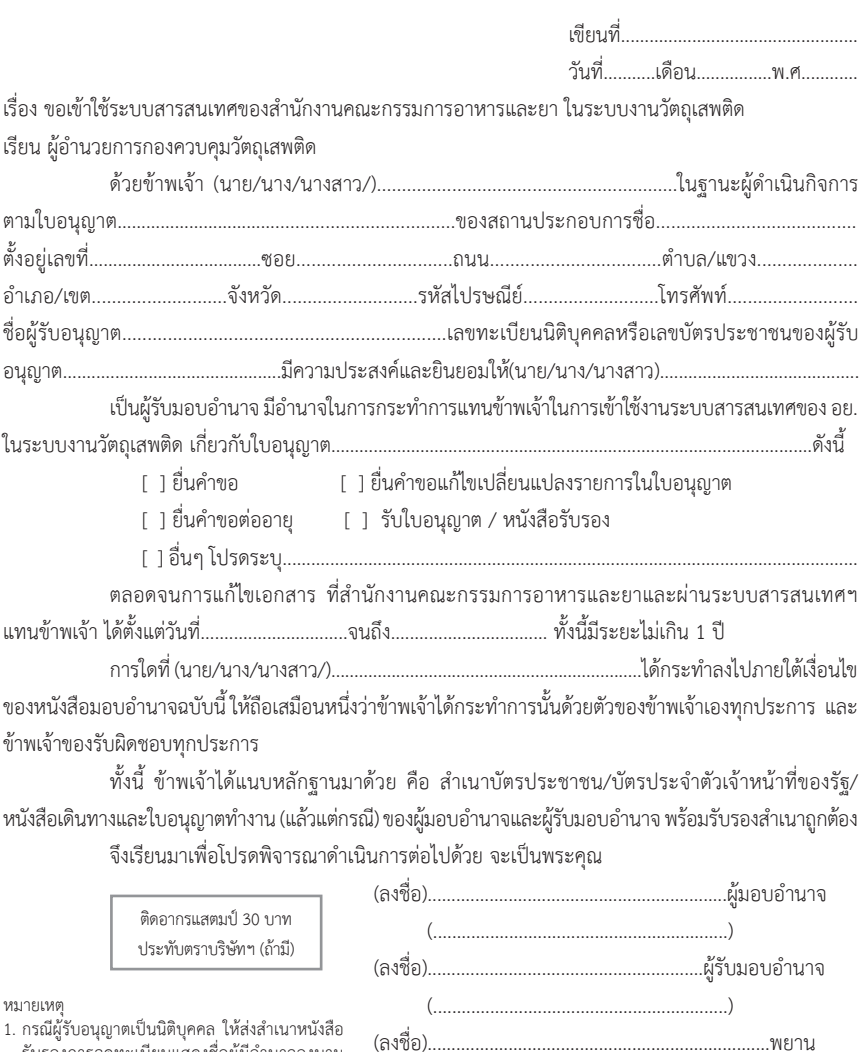

 รับรองการจดทะเบียนแสดงชื่อผู้มีอ�ำนาจลงนาม

2. สำเนาบัตรประชาชน/บัตรประจำตัวเจ้าหน้าที่ของรัฐ/ หนังสือเดินทางและใบอนุญาตท�ำงาน (แล้วแต่กรณี) พร้อมรับรองส�ำเนาถูกต้องของผู้มอบอ�ำนาจและผู้รับ ้มอบอำนาจ ที่ยังไม่หมดอายุ ณ วันที่ยื่นเอกสาร 3. ส�ำเนาใบอนุญาตที่ยังไม่หมดอายุในปีที่ยื่นเอกสารที่มี ผู้ด�ำเนินกิจการเป็นผู้รับรองส�ำเนาถูกต้อง

 ผูกพันบริษัทฯ ฉบับล่าสุด

 (...............................................................)

**ผ2**

#### त्त ้นวัติกรรมการบริการ ประจำปี พ.ศ. ๒๕๖๐ e-submission การยื่นคำขอรับใบอนุญาต ครอบครองวัตถุออกฤทธิ์ในประเภท ๒, ๓, ๔ **และการชำระค่าธรรมเนียมใบอนญาตผ่านธนาคาร** ึกองควบคุมวัตถุเสพติด สำนักงานคณะกรรมการอาหารและยา กองควบคุมวัตถุเสพติด สำนักงานคณะกรรมการอาหารและยา พัฒนาระบบ e-submission ่ การยื่นคำขอรับใบอนุญาตครอบครองวัตถออกถูกธิ์ในประเภท ๒ , ๓ และ ๔ เพื่ออำนวยความสะดวก ให้ผู้ประกอบการยื่นคำขอรับใบอนุญาตผ่านระบบอินเตอร์เน็ต รวมถึงนำระบบการชำระค่าธรรมเนียมผ่านธนาคาร เพื่อเป็นทางเลือกสำหรับผู้ประกอบการในการขอรับใบอนุญาต และการเพิ่มทางเลือกให้ผู้ประกอบการ ในการชำระค่าธรรมเนียมผ่านธนาคาร ์ sปแบบของระบบใหม่ในการยื่นคำขอ และออกใบอนญาต ู<br>ผปก. สมัคร OPEN ID แจ้งชื่อผู้มีสิทธิเข้าใช้ระบบ จากนั้น จนท. บันทึกข้อมลในระบบ และในอนณาตจ้า เพื่อให้ ผปก. มีสิทธิ์เข้าใช้งานในระบบ e-submission .<br>Talih sebagai .<br>พิมพ์ในสั่งต่างๆ *Presentation* คำขอแนนหลักจาน **Tripunne**  $\phi$ monastrang และนำไปขำระค่าธรรมเนียม เพื่อใส่ข้อมูลสถานที่ และผู้ดำเนินการ ที่ธนาคาร จากนั้น uploar  $d$ nsun ประเด็น ท่อนปรับปรุงการให้บริการ หลังปรับปรงการให้บริการ การยื่นคำขอ ๑. อย.รับคำขอรับใบอนุญาต ในรูปแบบเอกสารเท่านั้น ๑. เปิดทางเลือกให้ผู้ประกอบการยื่นคำขอรับใบอนฌาต ๒.เอกสารที่ยื่นประกอบการพิจารณามีจำนวนมาก ได้ทั้งในรูปแบบเอกสาร และยื่นคำขอในรูปแบบไฟล์ ้<br>เป็นภาระเจ้าหน้าที่ในการจัดเก็บ อิเล็กทรอนิกส์ (e-submission) ๓. การกรอกข้อมูลคำขอ อาจกรอกด้วยลายมือซึ่งอาจอ่านยาก ลดจำนวนเอกสาร xerox ที่ต้องส่งให้ จนท เพื่อประกอบ การพิจารณา เนื่องจาก เอกสารแนบเป็น file scan/sปถ่าย ี่ ๔. ผู้ประกอบการจะต้องเสียเวลาเดินทาง มายื่นคำขอ ้และเดินทางมารับใบอนุญาตอีกครั้งในวันที่เจ้าหน้าที่ ผ่านระบบ มากับคำขอ เพื่อความสะดวกให้ผู้ประกอบการ . ผู้ประกอบการดาวน์โหลดคำขอรจากระบบ จะมีข้อมูล ดำเนินการออกใบอนุญาตแล้วเสร็จ ๕. หากผู้ประกอบการเลือกวิธียื่นคำของทางไปรษณีย์ ที่จำเป็นอยู่ในแบบฟอร์มแล้ว ผู้ประกอบการจะพิมพ์ข้อมูล ผู้ประกอบการจะต้องรอเวลาให้เอกสารส่งมาถึงเจ้าหน้าที่ เพิ่มอีกเล็กน้อย ลดการผิดพลาดจากการกรกรอกเอกสาร ๔. ผู้ประกอบการ ไม่ต้องเสียเวลาเดินทาง มาติดต่อราชการ และอาจเสี่ยงต่อการที่เอกสารสุญหาย การตรวจสอบ ผู้ประกอบการโทรศัพท์มาสอบถามความคืบหน้าการดำเนินการ ผู้ประกอบการสามารถติดตามความคืบหน้าสถานะคำขอรับ สถานะดำขอ จากเจ้าหน้าที่ ซึ่งคู่สายมีจำกัด หรือเมื่อเจ้าหน้าที่ออกใบอนุญาต ใบอนุญาตได้ผ่านระบบ ได้ทุกที่ทุกเวลา ้แล้วเสร็จ จะโทรศัพท์แจ้งผู้ประกอบการให้ทราบเป็นรายๆไป การชำระ ้กรณีชำระด้วยเงินสด / แคชเชียร์เช็ค ที่ศูนย์บริการผลิตภัณฑ์ ้อำนวยความสะดวกในการให้ชำระค่าธรรมเนียมใบอนุญาตได้ ค่าธรรมเนียม สยภาพเบ็ดเสร็จ อย ผ่าน ๕ ช่องทางกับธนาคารไทยพาณิชย์ คือ ATM . CMD . ใบอนุญาต Easy net , SCB easy application, SCB easy phone คุ้มครอง ห่วงใย ใส่ใจคุณภาพ สำนักงานคณะกรรมการอาหารและยา

**ผ3**

ติดต่อสอบถามการให้งานระบบได้ที่ Call Center กลุ่มพัฒนาระบบ กองควบคุมวัตถุเสพติด **สำนักงานคณะ**กรรมการอาหารและยา E-mail : narcotic@fda.moph.go.th  $insf$ ī (10 2590 7771-3

0 2590 7343  $Insans : 0 2590 7772$ 

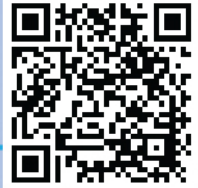